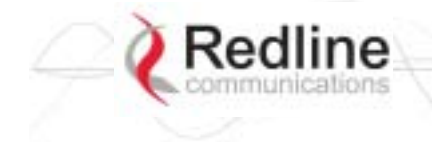

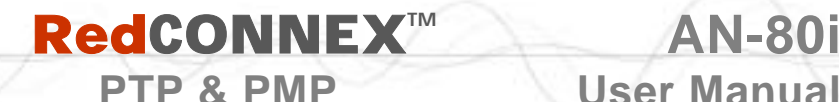

#### **Chapter**

4

# **4 PMP Operation**

# **4.1 Introduction**

This section describes only the additional parameters required for configuring PMP support, and an overview about defining and using VLAN and pass-through groups.

The AN-80i PMP software provides the following main features:

- IEEE 802.1Q standard compliance
- VLAN Groups span subscribers
- Multiple VLAN Connections per subscriber
- Multiple TLS transport based on VLAN ID classification
- QoS provisioning with individual CIR setting per connection
- VLAN trunking with tag insert/delete/re-map
- VLAN tagged management traffic

#### *Notices: 1. DFS is not supported for PMP operation.*

 *2. PMP operation is supported for the 5.8 GHz radio, and the 5.4 GHz radio where DFS is not required by regional regulations.* 

## **4.2 PMP Menu**

The following menu items are available for configuring and monitoring the PMP functions. See Table 5**:** [Web - Default System Users](#page--1-0) on page [30](#page--1-0) for the factory default usernames and passwords.

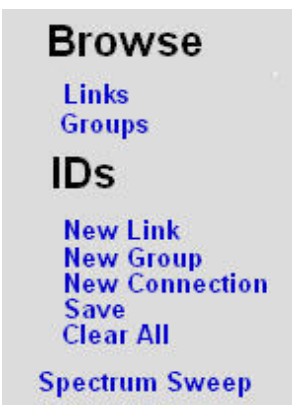

**Figure 19: PMP - Main Menu** 

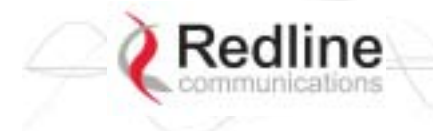

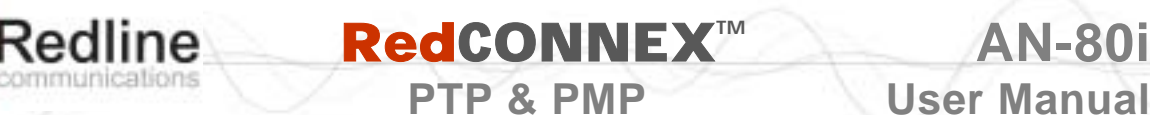

# **4.3 Functional Description**

#### **4.3.1 Overview**

The AN-80i can operate as a VLAN-aware wireless switch, as a standard wireless bridge (pass-through mode), or a combination of both. The following figure illustrates a simple pass-though configuration. This configuration does not use VLAN tagging or filter the Ethernet traffic.

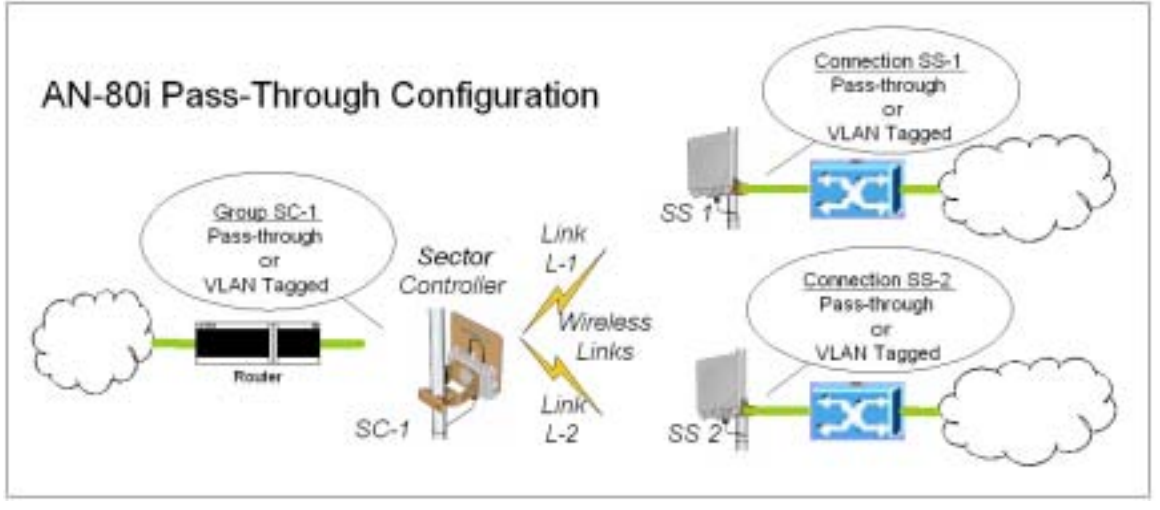

**Figure 20: PMP - Basic Pass-through Group Configuration** 

The following diagram illustrates a network implementation using two VLAN groups. The packets tagged with VID=107 are classified as data traffic, while the packets tagged with VID=108 are classified as voice traffic.

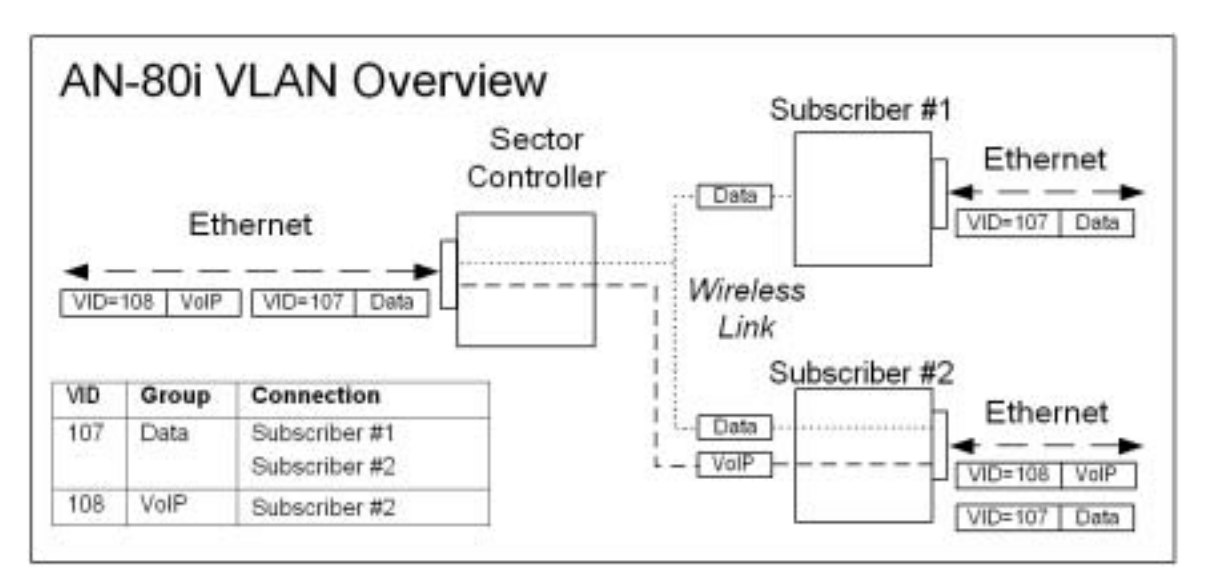

**Figure 21**: **PMP - VLAN Tagged Traffic Example** 

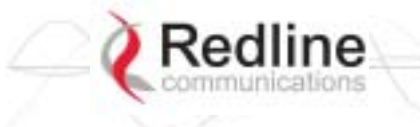

#### **4.3.2 Minimum Setup Requirements**

A minimum set of parameters must be configured to enable data and management traffic on any PMP deployment:

- 1. Create one or more Links to identify each subscriber in the sector, and set the wireless link operating characteristics, including the maximum uplink and downlink modulation.
- 2. Create one or more Groups (VLAN or pass-through) and set the operating characteristics of this group.
- 3. Create one or more Connections (to Groups) for each subscriber, to assign membership to at least one Group.

The following table provides a summary of the configuration shown in the pass-through configuration diagram above. The actual Group ID and Link ID values are not available until these items have been created during configuration of the system. This configuration passes all data traffic as a standard PMP configuration.

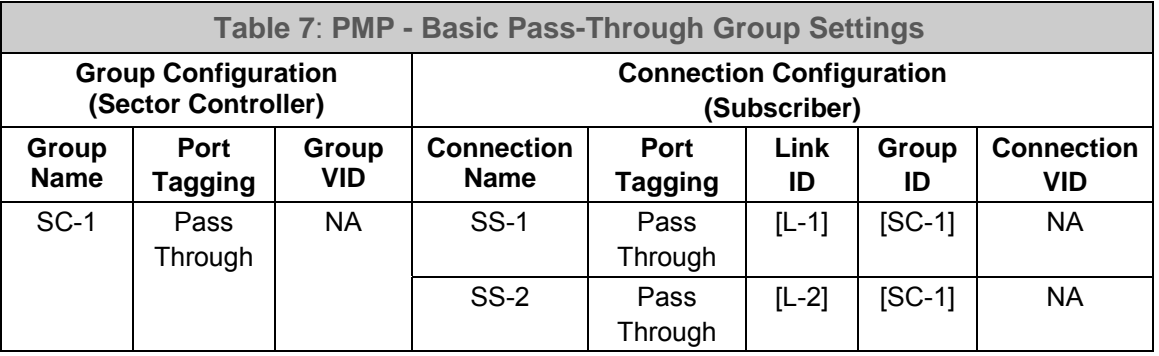

*Notes: 1. The* Group *ID, Conn ID, and Link ID values are assigned automatically and must be read from the screen after items are created.* 

 *2. The QoS settings must be determined using the PMP Configuration Tool.* 

# **4.3.3 Packet Classification**

The AN-80i PMP deployment can be configured for use with VLAN tagged traffic, untagged traffic, or a combination these two types. Ingress packets received on the Ethernet port are classified into tagged or pass-through groups according to the criteria in the following table. The Group settings apply to packets processed at the sector controller, while Connection settings apply to packets processed at the subscriber.

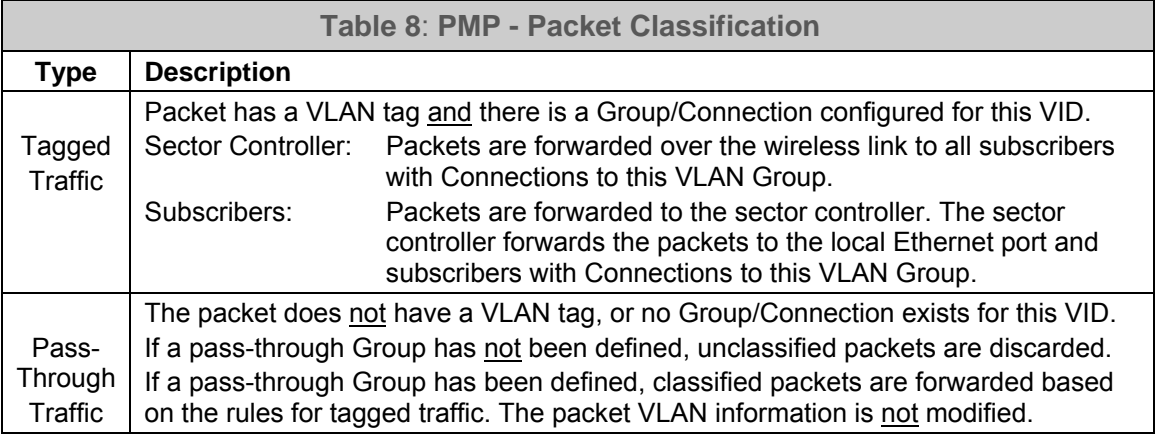

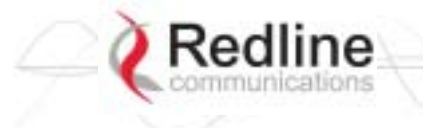

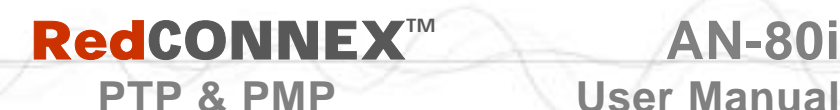

# **4.4 PMP Screens**

This section describes the configuration screens used to setup a PMP deployment.

# **4.4.1 Configuration Screen**

Click Configure System in the menu to view and adjust configuration settings for general system identification, Ethernet, and the wireless interface (partial screen shown below). The highlighted fields are specific to PMP deployments.

#### **Ethernet Settings**

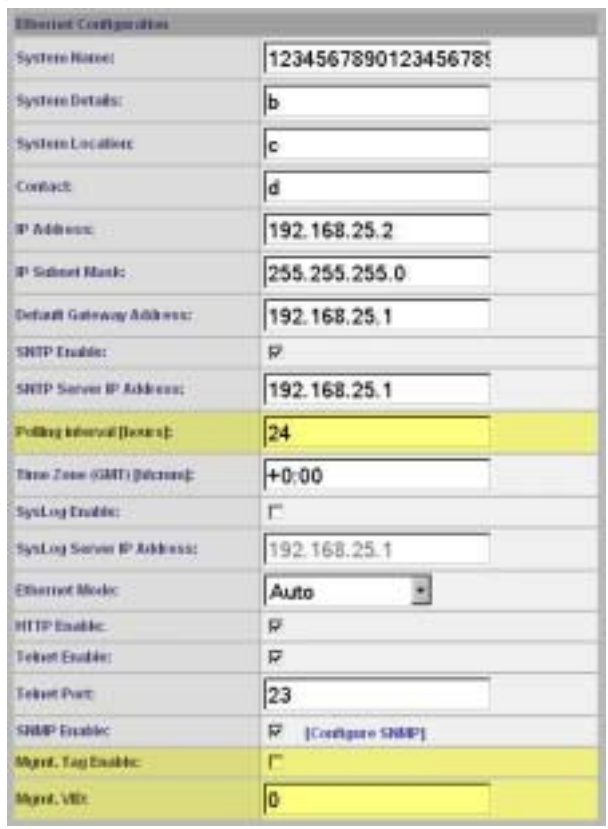

**Figure 22**: **PMP - Ethernet Settings** 

**Polling Interval**: Enter the SNTP polling interval (hours).

**Mgmt. Tag Enable**: Check  $\blacktriangledown$  this box to enable VLAN tagged traffic.

The Mgmt Tag Enable setting is disabled (factory default) when shipped from the factory or following a long-reset operation. In this mode the sector controller and subscriber stations can be managed through the local Ethernet port using untagged traffic. Over-theair management is possible only after creating a pass-through group and pass-through connections for each subscriber station.

When Mgmt Tag Enable is enabled, this sector controller or subscriber station can be managed only using VLAN traffic tagged with the value specified in the Mgmt. VID field. Over-the-air management is possible only after creating a VLAN tagged group and VLAN tagged connections for each subscriber station.

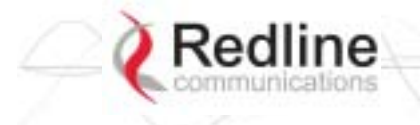

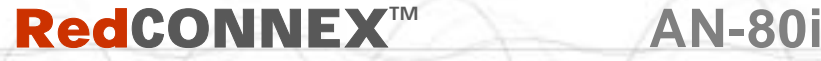

**PTP & PMP User Manual** 

It is recommended to create and test a VLAN group for tagged management traffic before activating the Mgmt Tag Enable function. Set the associated QoS and priority values to ensure management traffic has adequate priority and bandwidth during system operation.

**Mgmt. VID**: Enter the VLAN ID. When Mgmt. Tag Enable is selected, the system recognizes only management commands with this VLAN ID.

*Important: The VLAN network support should be verified before enabling this feature to ensure the AN-80i system will be reachable using the VLAN tagged traffic.* 

#### **Wireless Settings**

The highlighted wireless settings are specific to PMP deployments.

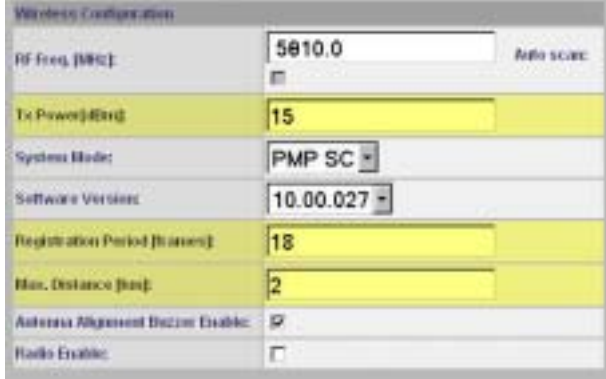

**Figure 23**: **PMP - Wireless Settings** 

**System Mode**: The system designated as sector controller establishes and manages the bi-directional data link with a remote end AN-80i. Only one system in a wireless link must be set for Sector Controller mode.

**PTP Sector Controller**: AN-80i begins transmitting automatically, sends poll messages to locate remote AN-80i subscribers, and negotiates operating settings for the link.

**PTP Subscriber**: AN-80i waits passively, monitoring the selected channel(s) until polled by the PTP Sector Controller.

**Registration Period**: The polling period for detecting new subscribers. Period is based on the number of wireless frames transmitted. Permitted values are 1 to 400. The recommended default registration period is 4.

**Max. Distance [km]**: Enter the distance to the subscriber located farthest away from the sector controller (outer boundary of sector). This parameter is used to optimize communications with the subscribers.

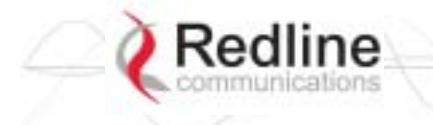

# **RedCONNEXTM AN-80i PTP & PMP** User Manual

### **4.4.2 Link Screen**

Click New Link in the menu to add a new subscriber and choose the wireless parameters.

| Link Name:          | link-B       |  |
|---------------------|--------------|--|
| Link Rit            |              |  |
| Peer MAC:           | 00090200120E |  |
| Max. DL Burst Rate: | 36 Mb/s *    |  |
| Max, UL Burst Rate: | 36 Mb/s =    |  |

**Figure 24**: **PMP - Link Configuration Screen** 

**Link Name**: Enter a name for this link. This name is displayed with the Link ID on information and statistics screens.

**Link ID**: (Read only) A unique Link ID is generated automatically when a new link is added.

Peer MAC: Enter the MAC address of the subscriber station. The sector controller only registers a subscriber station if the MAC address has been entered using the link configuration screen.

**Max. DL Burst Rate**: Select the downlink burst rate for unicast traffic from the sector controller to the subscriber (based on link budget calculations).

**Max UL Burst Rate**: Select the uplink burst rate for unicast traffic from the subscriber to the sector controller (based on link budget calculations).

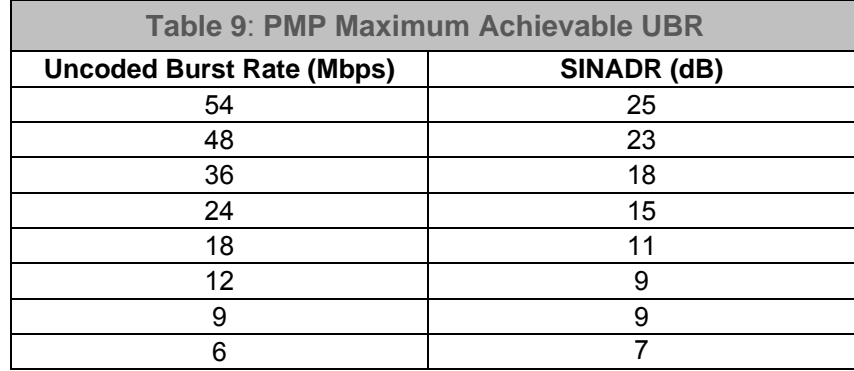

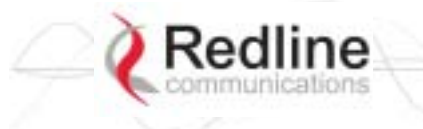

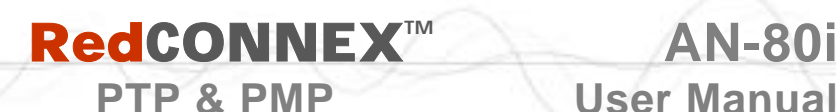

Click New Group in the left-hand menu to display a blank Group configuration screen. The Group configuration defines how Ethernet packets are handled on the sector controller. A Group must be created for each VLAN to be transported across the wireless interface.

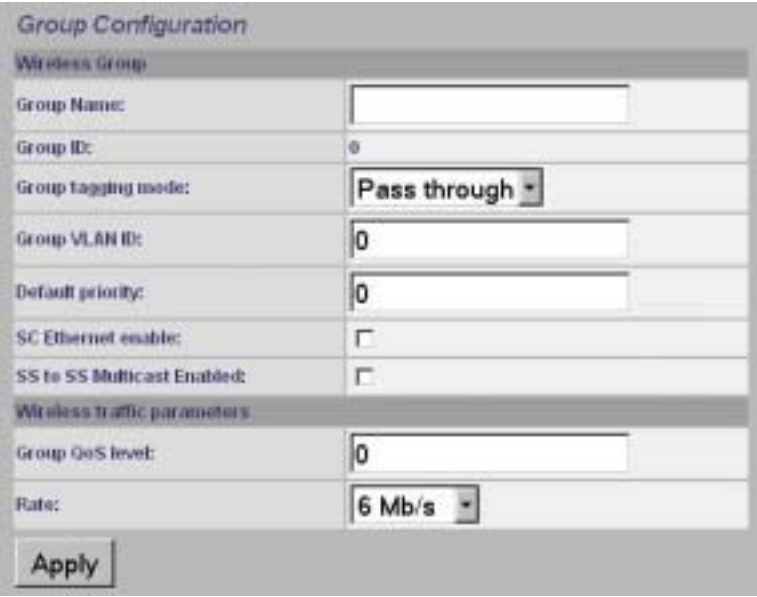

**Figure 25: PMP - Group Configuration Screen** 

#### **Group**

**Group Name**: Enter a name for this Group. This name is displayed on configuration and statistics screens.

**Group ID**: (Read only) A unique Group ID is generated automatically when a new Group is created. The Group ID number is required when associating Connections to this Group.

**Group Tagging Mode**: Select the packet processing performed at the sector controller. Packets are forwarded unicast (known address) or multicast (unknown address). Further processing is performed at the subscriber based on the Connection configuration.

**Tagged**: Select tagged to associate a unique VID with this Group.

Packet received at sector controller Ethernet interface:

A packet with this VID has the matching (outermost only) VLAN tag removed. The packet is forwarded over the wireless to all subscribers in this Group.

Packet received at sector controller wireless interface (from subscriber):

The packet belonging to this Group is forwarded unmodified over the wireless to all subscribers belonging to this Group.

If the sector controller Ethernet port is enabled, a VLAN tag is added (outermost) and set to the VID (Group VLAN ID field) for this Group and the packet is forwarded to the sector controller Ethernet Port.

**Pass-through**: Select pass-through to create a Group to process all packets that do not have a VLAN ID, or the outermost VLAN ID tag does not match the VLAN ID for any Group. Only one pass-through Group can be defined for each sector controller. If a

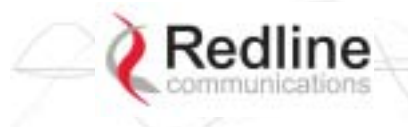

# **RedCONNEXTM AN-80i**

#### **PTP & PMP User Manual**

pass-through Group is not configured, all untagged packets received at the sector controller Ethernet ingress port are discarded.

Packet received at sector controller Ethernet interface:

The packet is forwarded unmodified over the wireless to all subscribers in this Group. Packet received at sector controller wireless interface (from subscriber):

The packet is forwarded unmodified over the wireless to all subscribers in this Group.

If the sector controller Ethernet port is enabled, the packet is also forwarded to the sector controller Ethernet port.

**Group VLAN ID**: Enter the VID associated with this Group definition.

This field is used only when 'Tagged' is selected in the Group Tagging Mode field.

**Default Priority**: Enter the default 802.1p priority setting.

The default priority setting is used only when the Group Tagging Mode is set to 'passthrough' mode and the associated Connection Tagging Mode is set to 'Tagged'. The Group Default Priority value is used when adding the 802.1Q tag (Connection VLAN ID) to the packet being forwarded.

**SC Ethernet Enable**: Controls the sector controller Ethernet port.

Check this box  $\blacksquare$  to allow ingress and egress data traffic on the sector controller Ethernet interface.

Uncheck this box  $(\Box)$  to block all data traffic on the sector controller Ethernet interface. The sector controller Ethernet port remains available for management traffic.

#### **SC To SS Multicast Enable**:

Check this box  $\blacksquare$  to enable group multicast traffic between subscribers.

Uncheck this box  $(\Box)$  to block all multicast traffic between subscribers.

#### **Wireless traffic parameters**

**Group QoS Level**: Enter the Group bandwidth index. This index is used to set the desired bandwidth for downlink multicast and broadcast traffic to Group members. It is recommended to set this value at *less* than the UBR of the subscriber having the lowest UBR. Setting this value too high will result in unreliable transmission (no ARQ for broadcast/multicast traffic) to subscribers operating at low modulations.

The default value is five. A value of zero disables all DL broadcast/multicast traffic for the group.

**Rate**: Enter the maximum downlink UBR allowed for this Group.

Use the following steps to obtain the recommended setting:

- 1. Determine the member Link having the lowest UBR for this Group.
- 2. Set the Rate to UBR-1.

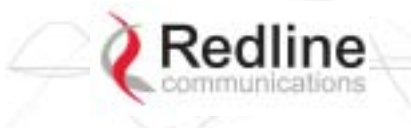

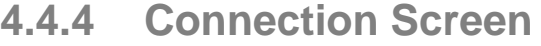

Click New Connection in the left-hand menu to display a blank Connection configuration screen. To view an existing Connection, click Groups or Links, and then click Expand to display the Connections for that Group/link, and then click Config for the desired Connection.

 **RedCONNEXTM AN-80i** 

**PTP & PMP User Manual** 

At least one Connection must be created for each VLAN to be transported across the wireless switch. The Connection configuration defines how Ethernet packets are handled on the subscribers. Each subscriber can participate in multiple VLANs.

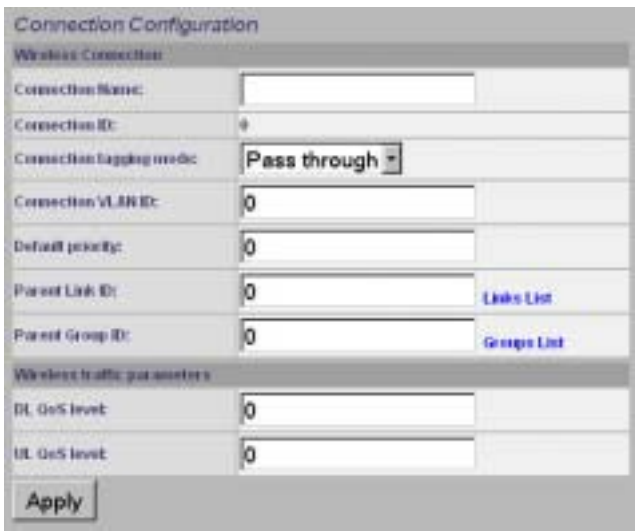

**Figure 26: PMP - Connection Configuration Screen** 

#### **Connection Configuration**

**Connection Name**: Enter a name for this Connection. This name is displayed on configuration and statistics screens.

**Connection ID**: (Read only) A unique Connection ID is generated automatically when a new link is created. The Connection ID number is required when assigning this Connection to a Group.

**Connection Tagging Mode**: Select the packet processing at the subscriber.

**Tagged**: Select tagged to associate a unique VID with this Connection. Further processing is performed at the sector controller based on the Group configuration associated with this Connection.

Packet received at subscriber Ethernet interface:

Each packet with this VID (Connection VLAN ID field) has the matching VLAN tag (outermost only) removed and is forwarded over the wireless interface to the sector controller.

Packet received at subscriber wireless interface (from sector controller):

A VLAN tag is added (outermost) and set to the VID (Connection VLAN ID field) for this Connection. The packet is forwarded to the subscriber Ethernet port.

**Pass-through**: Select pass-through to create a Connection to process all untagged packets and packets where the outermost VLAN ID tag does not match the VID (Connection VLAN ID field) for with this Connection. Only one pass-through

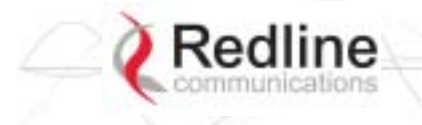

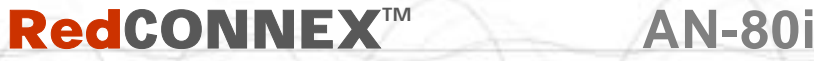

**PTP & PMP User Manual** 

Connection can be defined for each subscriber. If a pass-through Group is not configured, all untagged packets received at the subscriber Ethernet ingress port are discarded.

Packet received at subscriber Ethernet interface:

The packet is forwarded unmodified over the wireless to the sector controller.

Packet received at subscriber wireless interface (from sector controller):

The packet is forwarded unmodified to the subscriber Ethernet port.

**Connection VLAN ID**: Enter the VLAN ID tag associated with this Connection definition. This field is used only when 'Tagged' is selected in the Connection Tagging Mode field.

**Default priority**: Enter the default 802.1p priority setting.

The default priority setting is used only when the Connection Tagging is set to 'passthrough' mode and the associated Group Tagging Mode is set to 'Tagged'. The Connection Default Priority value is used when adding the 802.1Q tag (Group VLAN ID) to the packet being forwarded.

**Parent Link ID:** Enter the Link ID for this Connection. This is the unique identification value created automatically when the subscriber Link was added. See Links List below.

Links List: Click this text (right side of screen) to display a list of existing Link IDs.

**Parent Group ID**: Enter the Group ID for this Connection. This is the unique identification value created automatically when the subscriber Link was added. See Groups List below.

Groups List: Click this text (right side of screen) to display a list of existing Group IDs.

**Wireless Traffic Parameters**

**DL QoS Level**: Enter the desired CIR value for downlink unicast traffic using this connection.

**UL QoS Level**: Enter the desired CIR value for uplink unicast traffic using this connection.

*Important: It is recommended to calculate these settings using the Redline AN-80i PMP Configuration Tool. The sector controller allocates bandwidth for all subscribers using the Weighted Round Robin algorithm, with the combined total of all user-configured QoS levels acting as weights. The aggregate QoS settings affect packet delay and jitter values for the entire sector.* 

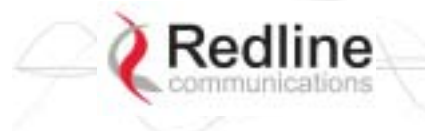

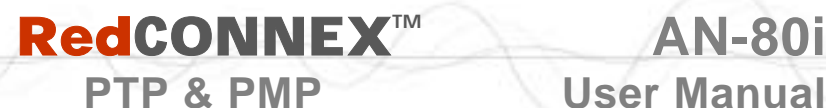

# **4.5 Browse Screens**

#### **4.5.1 Links Screen**

Click Links in the menu to display the links browse screen. This is a list of all configured wireless links.

|    | Links          |  |                      |               |
|----|----------------|--|----------------------|---------------|
| D  | Hang           |  |                      |               |
| 22 | Subscriber-001 |  | Cently Status Expand | <b>Delete</b> |
| 26 | Subscriber-002 |  | Centig Status Expand | <b>Delete</b> |

**Figure 27: PMP - Links Browse Screen** 

**ID**: Unique number identifying each link.

**Name**: User-assigned name for each link.

**Config**: Click Config on any line to display the Link Configuration screen associated with that Link.

**Status**: Click Status on any line to display the Link Statistics screen associated with that Link. This includes uplink and downlink statistics for the link.

**Expand**: Click Expand on any line to display the Connections browse screen showing all Connections associated with that Link.

**Delete**: Click Delete on any line to delete that Link. A link can not be deleted until all Connections referencing this link are deleted.

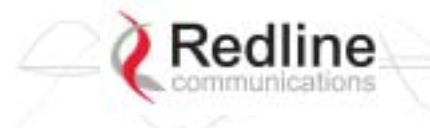

# **RedCONNEX™**

# **4.5.2 Groups Screen**

Click Groups in the menu to display the Groups browse screen. This is a list of all configured Groups.

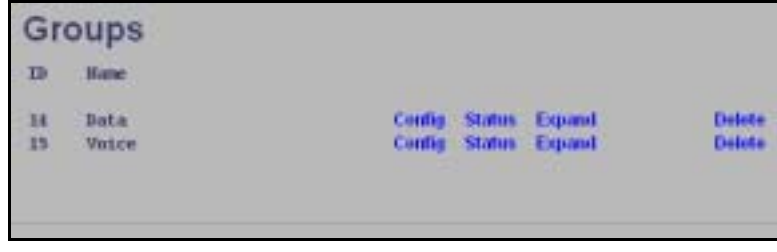

**Figure 28: PMP - Groups Browse Screen** 

**ID**: Unique number identifying each Group.

**Name**: User-assigned name for each Group.

**Config**: Click Config on any line to display the Group Configuration screen associated with that Group.

**Status**: Click Status on any line to display the Group Statistics screen associated with that Group. This includes uplink and downlink statistics for the Group.

**Expand**: Click Expand on any line to display the Connections browse screen showing all Connections associated with that Group.

**Delete**: Click Delete on any line to delete that Group. A Group can not be deleted until all Connections referencing this Group are deleted.

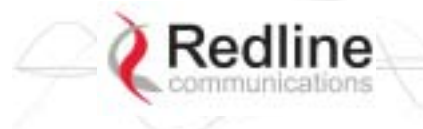

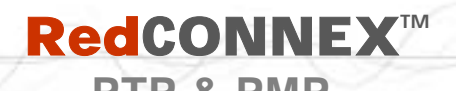

# **4.5.3 Connections Screen**

The Connections browse screen is accessible only from the Groups or Links browse screens. Click Groups or Links in the menu and then click Expand for any Group or Link.

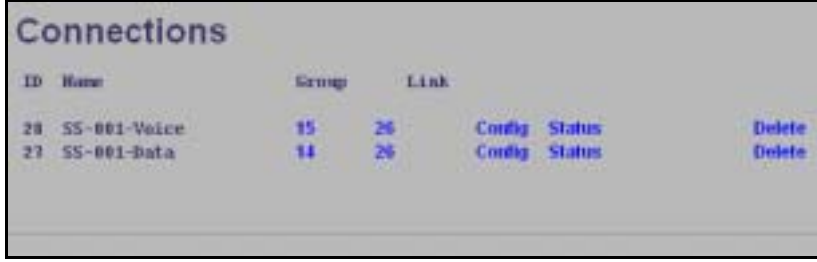

**Figure 29: PMP - Connections Browse Screen** 

**ID**: Unique number identifying each Connection.

**Name**: User-assigned name for each Connection.

**Group**: Click the Group number (i.e., 4) on any line to display the Group associated with this Connection.

Link: Click the link number (i.e., 5) on any line to display all Connections configuration for that link.

**Config** (Configure): Click Config on any line to display the Link configuration screen for that item.

**Status** (Statistics): Click Status on any line to display uplink and downlink statistics for that Connection.

**Expand**: Click Expand on any line to display the Connections browse screen.

**Delete** (Delete): Click Delete on any line to delete that Connection.

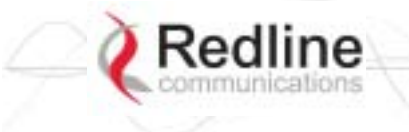

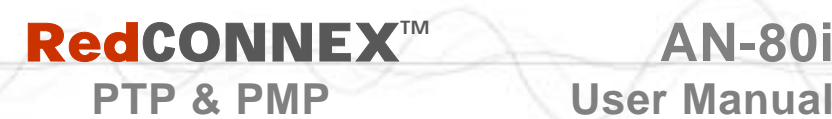

# **4.6 Statistics Screens**

#### **4.6.1 Link Statistics**

The Link Statistics screen is accessible only from the Links browse screen. Click Links in the menu and then click Status to display the statistics screen.

| <b>Link Statistics</b>       |                       |               |  |
|------------------------------|-----------------------|---------------|--|
| General                      |                       |               |  |
| <b>Link Name:</b>            | Subscriber-001        |               |  |
| Link ID:                     | 26                    |               |  |
| <b>Peer MAC:</b>             | 00:00:00:00:00:01     |               |  |
| Active:                      | No.                   |               |  |
| Link Up Time:                | 0 dayts), 0 hr, 0 min |               |  |
| Link Lost Count:             | ø                     |               |  |
| Status Code:                 | 0x0000                |               |  |
| Configured Connections:      | $\mathbf{I}$          |               |  |
|                              |                       |               |  |
| Warehouse                    | <b>Boanink</b>        | <b>Uplink</b> |  |
| <b>Burst Rate:</b>           | 6.0 Mb is             | 6.0 Mb/s      |  |
| <b>RSSE</b>                  | 0 dilm                | 6 dilm        |  |
| <b>SINADR:</b>               | 0 dB                  | 0 组           |  |
| <b>Lost Frames:</b>          | ø                     | 0             |  |
|                              |                       |               |  |
| <b>Blocks</b>                | <b>Bownlink</b>       | <b>Uplink</b> |  |
| <b>Blocks Total:</b>         | $\overline{a}$        | 0             |  |
| <b>Blocks Retransmitted:</b> | 0                     | Ü.            |  |
|                              |                       | $\Omega$      |  |

**Figure 30: PMP - Link Statistics Screen** 

#### **General**

**Link Name**: User-assigned name for this link.

**Link ID**: Unique number identifying this link.

**Peer MAC:** MAC Address of the subscriber.

**Active**: Indicates if wireless link is operational (Active=YES).

**Link Up Time**: Total time the wireless link has been operational.

**Link lost Count**: Number of times link has been out of service.

**Status Code**: Code indicating the condition of the AN-80i system. Status indications are specific for PMP and PTP operation.

**Configured** Connections: The number of Connections configured on this link.

**Wireless** 

The following statistics are displayed for both uplink and downlink.

**Burst Rate:** The current uncoded burst rate for the link.

**RSSI**: RSSI measured since the last screen refresh.

**SINADR**: Average signal to interference, noise, and distortion ratio measured since the last screen refresh.

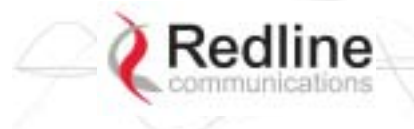

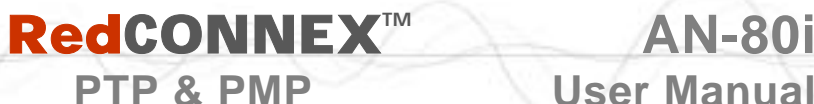

**Lost Frames**: Number of frames lost.

#### **Blocks**

**Blocks Total**: Total number of blocks retransmitted over the wireless interface.

**Blocks Retransmitted**: Number of blocks retransmitted over the wireless interface.

**Blocks Discarded**: Number of blocks discarded (could not be sent over the wireless).

**Controls** 

**Refresh**: Click Refresh to update the statistics display.

#### **4.6.2 Group Statistics**

Use the Group statistics screen to view statistics for all downlink traffic on Connections to this Group. Click Groups in the menu to display the Groups browse screen. Click Status to display downlink statistics for the selected Group.

| <b>Group Statistics</b>     |                 |  |
|-----------------------------|-----------------|--|
| General                     |                 |  |
| Group Name:                 |                 |  |
| Group ID:                   | 14              |  |
| <b>Packets</b>              | <b>Download</b> |  |
| Packets Discarded:          | ø               |  |
| <b>Packets Transmitted:</b> | ю               |  |
| <b>Packets Received:</b>    | ø               |  |
| <b>Retrests</b>             |                 |  |

**Figure 31: PMP - Group Statistics Screen** 

#### **General**

**Group Name**: Name assigned to this Group.

**Group ID**: Unique numeric identifier for this Group.

**Packet (Downlink)** 

**Packets Discarded**: Number of Ethernet packets discarded (could not be sent over the wireless interface).

**Packets Transmitted**: Number of Ethernet packets transmitted over the wireless interface.

**Packets Received**: Number of Ethernet packets received over the wireless interface.

#### **Controls**

**Refresh**: Click Refresh to update the statistics display.

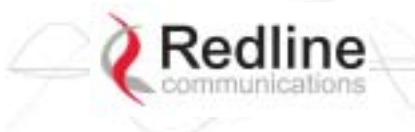

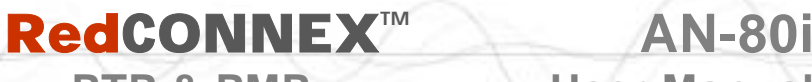

**PTP & PMP** User Manual

# **4.6.3 Connection Statistics**

Use the Connection statistics screen to view statistics for all uplink and downlink traffic on the selected Connection. Click Groups in the menu to display the Groups browse screen. Click Expand to display a list of Connections. Click Status to display statistics for the selected Group.

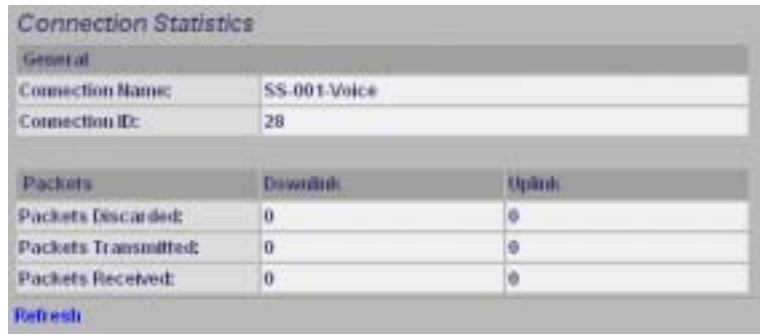

**Figure 32: PMP - Connection Statistics Screen** 

#### **General**

**Name**: Name assigned to this Connection.

**ID**: Unique numeric identifier for this Connection.

**Packet** 

**Packets Discarded**: Number of Ethernet packets discarded (could not be sent over the wireless interface).

**Packets Transmitted**: Number of Ethernet packets transmitted over the wireless interface.

**Packets Received**: Number of Ethernet packets received over the wireless interface.

#### **Controls**

**Refresh**: Click Refresh to update the statistics display.

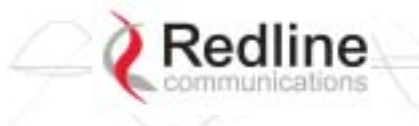

# **RedCONNEXTM AN-80i**

**PTP & PMP User Manual** 

#### **4.6.4 System Status - PMP Wireless Statistics**

Click System Status in the menu to view system, Ethernet statistics, and wireless interface statistics. The sector controller status screen includes information about the PMP deployment.

| AN.806<br>10,00,019<br><b>PMP Master</b><br>$\Omega$<br>00:09:02:00:00:77<br>192, 168, 25, 2 | <b>Wireless</b><br>Configured Stations<br><b>Configured Connections</b><br><b>Active Wireless Links</b><br><b>Active Wireless IDs</b><br><b>Current Tx Power</b><br>Channel Frequency | o<br>ö<br>0 dBm<br>5810.0 MHz |
|----------------------------------------------------------------------------------------------|----------------------------------------------------------------------------------------------------|-------------------------------|
|                                                                                              |                                                                                                    |                               |
|                                                                                              |                                                                                                    |                               |
|                                                                                              |                                                                                                    |                               |
|                                                                                              |                                                                                                    |                               |
|                                                                                              |                                                                                                    |                               |
|                                                                                              |                                                                                                    |                               |
|                                                                                              |                                                                                                    |                               |
|                                                                                              | <b>Windess Ethernet Statistics</b>                                                                                                    |                               |
| 1449                                                                                         | <b>Rx Packets</b>                                                                                                    | ö                             |
| $\Omega$                                                                                     | Rx Packets - Discarded                                                                                                    | ö                             |
| 1410                                                                                         | <b>Rx Packets - Errors</b>                                                                                                    | o                             |
|                                                                                              | <b>Tx Packets</b>                                                                                                    | ö                             |
|                                                                                              | Tx Packets - Discarded                                                                                                    | ö                             |
|                                                                                              | <b>Tx Packets - Errors</b>                                                                                                    | ö                             |
|                                                                                              |                                                                                                    |                               |

**Figure 33: PMP - System Status Screen** 

**Configured Stations**: This is the number of Links defined (to subscribers).

**Configured Connections**: The number of Connections defined for all subscribers.

**Active Wireless Links**: The number of registered subscribers.

**Active Wireless Connections**: The number of connections to registered subscribers.

For all other statistics, refer to section [3.4.3:](#page--1-0) [Wireless Statistics](#page--1-0) on page [21.](#page--1-0)

# **4.7 Quick Configuration Guide**

This procedure is to aid configuring point-to-multipoint (PMP) operation on AN-80i systems. For complete installation and operational procedures. refer to the *AN-80i System User Manual*, the *AN-80i Quick Install Guide,* and the *Installation Guidelines* provided on CD-ROM.

The VLAN tagging feature allows the user to configure and operate an AN-80i deployment as a VLAN-aware wireless switch. A 'group' is created at the sector controller for each VLAN to be transported, and 'connections' are added to enable data flow with any subscriber station participating in that VLAN. If VLAN is not required, a default group and set of connections must be setup to define the traffic characteristics. Prior to completing this setup, no Ethernet data traffic can be transmitted over the wireless interface.

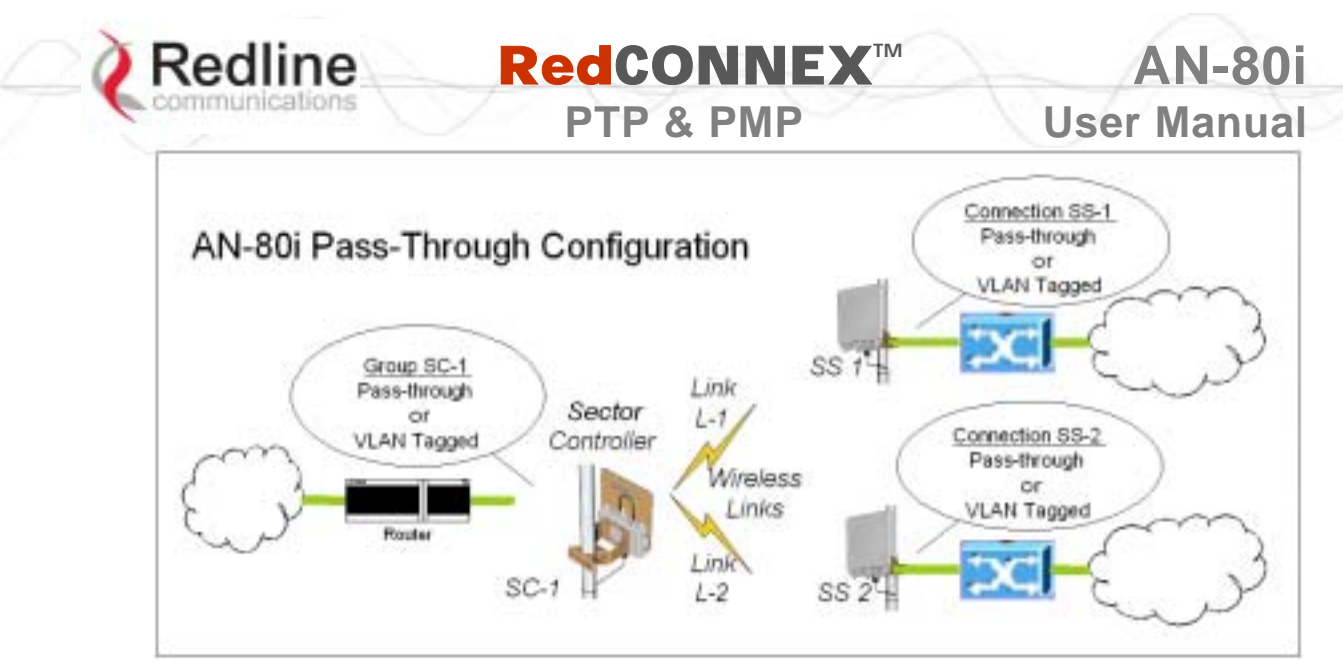

**Figure 34**: **PMP - Pass-through Only Deployment** 

The procedures provided below include steps to setup a basic working configuration for initial testing, and then to introduce VLAN traffic controls.

# **4.7.1 Configure Pass-Through Operation**

For initial installation and testing, it is recommended to setup a PMP configuration without VLAN support. Use the following steps to configure a PMP pass-through link.

#### **Step 1: Create New Link for Each Subscriber**

1. Click New Link to display the Link Configuration screen.

- 2. Enter a unique name for this link in the Link Name field.
- 3. Enter the MAC address of the subscriber station in the Peer MAC field.
- 4. Enter the UBR for this link (based on link budget calculations).
- 5. Use the default values for all other fields.
- 6. Click the Apply button to save and activate these settings.
- 7. Repeat steps 1 6 for each subscriber station.

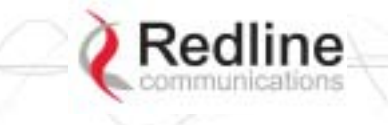

# **RedCONNEXTM AN-80i**

**PTP & PMP User Manual** 

#### **Step 2: Create Single Pass-through Group**

- 1. Click New Group to display the Group Configuration screen.
- 2. Enter a unique name for this group in the Group Name field.
- 3. Set the Group Tagging Mode to Pass-through.
- 4. Check the SC Ethernet Enable box  $\blacksquare$ .
- 5. Set the Group QoS value for sending multicasts (i.e., 5). A value of zero (0) disables all traffic.
- 6. Use the default values for all other fields.
- 7. Click the Apply button to save and activate these settings.

#### **Step 3: Create Connections**

- 1. Click New Connection to display the Connection Configuration screen.
- 2. Enter a unique name for this connection in the Connection Name field.
- 3. Set the Connection Tagging Mode to Pass-through.
- 4. Enter the Link ID of a subscriber station in the Link ID field.
- 5. Enter the Group ID in the Group ID field.
- 6. Set the DL QoS Level and UL QoS Levels. Default values are MAX Burst Rate Value 1. A value of zero (0) disables all traffic.
- 7. Click the Apply button to save and activate these connection settings.
- 8. Repeat steps 1 7 to add a connection for each subscriber station.

#### **Step 4: Save Configuration**

Click Save in the left-hand menu to permanently save all settings. The system will pass all tagged and untagged data and management traffic.

The following table provides sample settings for a pass-though group at the sector controller and connections to two subscriber stations.

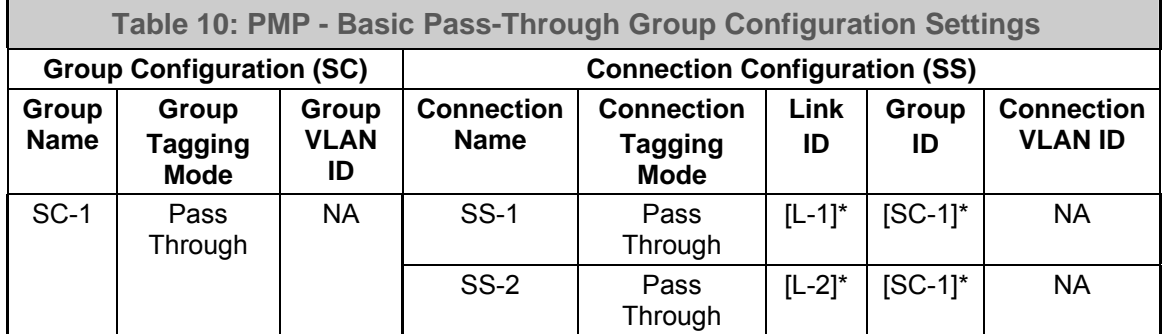

*\*The group ID and link ID are numbers generated automatically by the AN-80i.* 

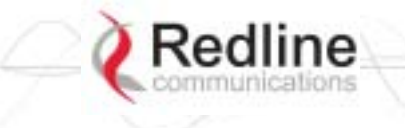

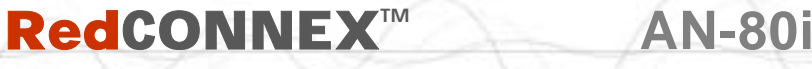

**PTP & PMP User Manual** 

# **4.7.2 VLAN Configuration**

Use these steps to convert the system from pass-through operation to VLAN tagged connections.

#### **Step 1: Change Group to VLAN Tagged**

- 1. Click Groups to display the Groups Configuration screen.
- 2. Click Config to edit the Group configuration.
- 3. Set the mode to Tagged in the Group Tagging Mode field.
- 4. Enter the VID for this group in the Group VLAN ID field.
- 5. Click the Apply button to save and activate these settings.

#### **Step 2: Change Connections to VLAN Tagged**

- 1. Click Groups in the menu to display the Groups Configuration screen.
- 2. Click Expand to view all connections for that Group.
- 3. Choose a connection and click Config to edit the Connection Configuration.
- 4. Set the mode to Tagged in the Connection Tagging Mode field.
- 5. Enter the VLAN ID for this connection in the Connection VLAN ID field.
- 6. Click the Apply button to save and activate these settings.
- 7. Repeat steps 1 through 6 for each Connection in the Group.

#### **Step 3: Save Configuration**

Click Save in the left-hand menu to permanently save and activate all settings. The system will now pass only VLAN tagged traffic.

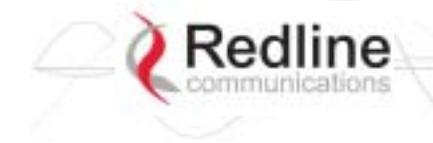

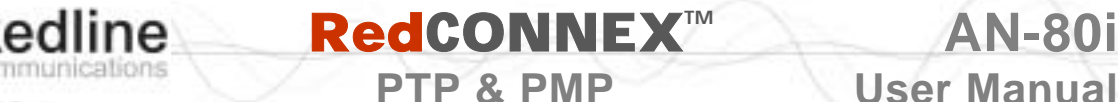

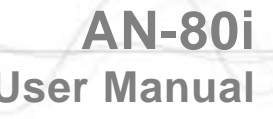

Chapter

5

# **5 CLI Interface**

This section describes the procedures for configuring and operating the AN-80i using CLI over a Telnet Connection.

# **5.1 CLI Command Summary**

All commands are case-sensitive. Use the following general format:

*command* <Enter>

Online help is available for all commands, and the Tab key can be used for auto-complete functions. The following table lists all AN-80i commands available from root mode (default mode when you login).

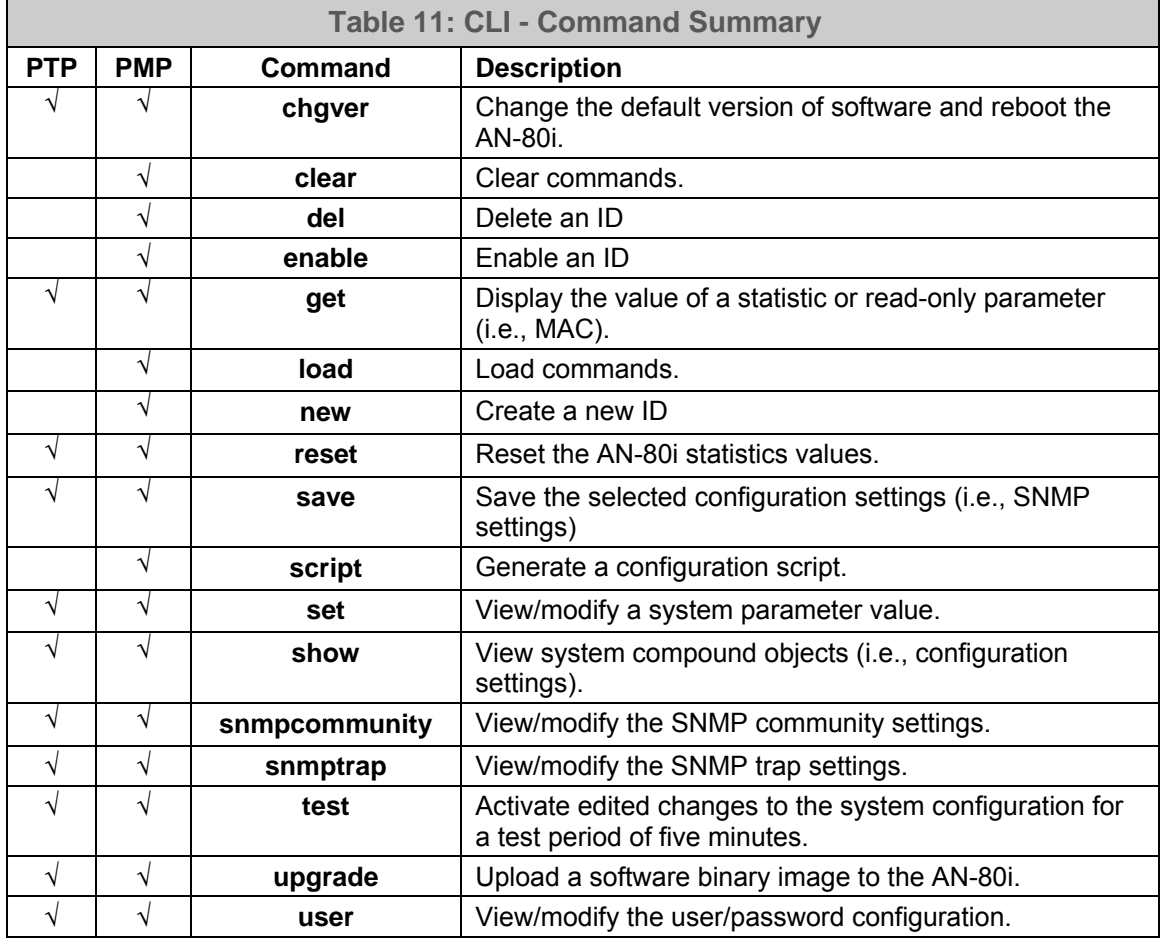

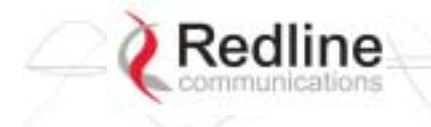

 **RedCONNEXTM AN-80i** 

**PTP & PMP** User Manual

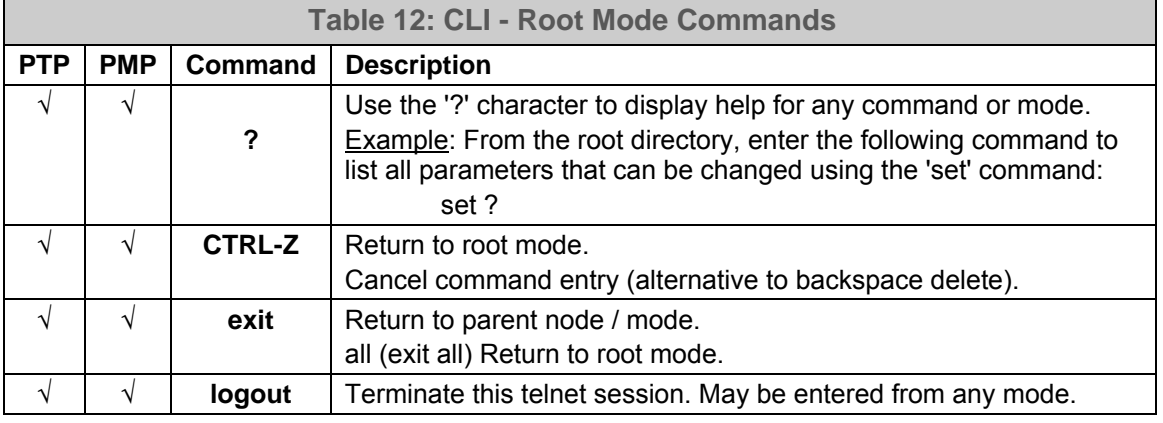

# **5.2 Connecting with Telnet**

To connect to the AN-80i, open a Telnet session to the IP address of the AN-80i. On a Windows<sup>TM</sup> PC, open the Run command and type 'telnet' followed by the IP address of the AN-80i. When the command prompt screen appears, login to the AN-80i. The AN-80i may now be controlled using a set of CLI commands.

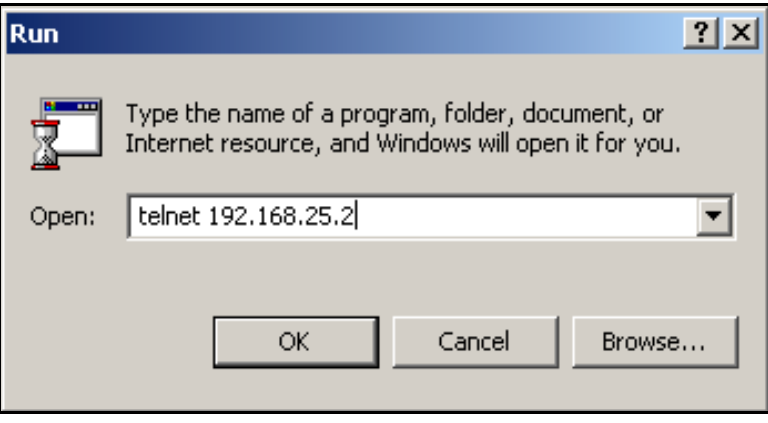

**Figure 35**: **CLI - Connecting via Telnet** 

The system will logout users automatically if no commands are received (idle) for five minutes. To exit immediately from the CLI, type the following command:

logout [ENTER]

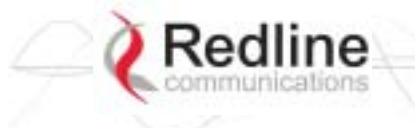

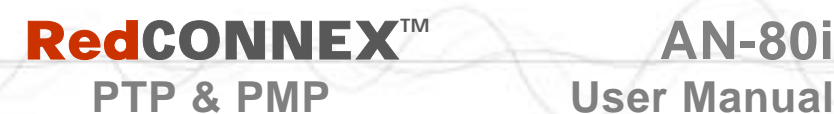

# **5.3 CLI Command Set**

## **5.3.1 Chgver**

Use the *chgver* command to change the software version to loaded when you reboot the AN-80i. Also see the Get command 'swver'.

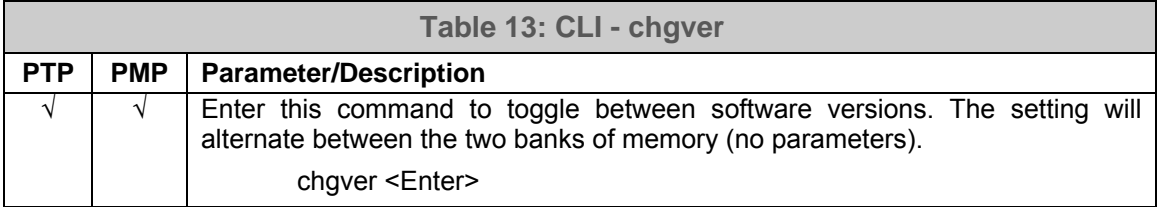

#### **5.3.2 Clear**

Use the *clear* command to delete all IDs from an ID table.

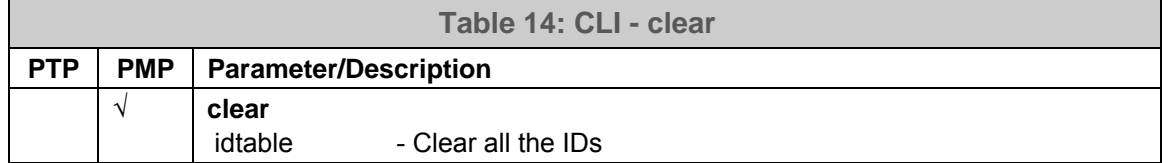

#### **5.3.3 Del**

Use the *del* command to delete a specific ID.

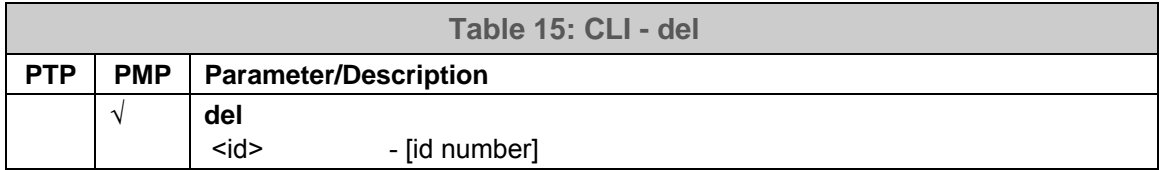

#### **5.3.4 Enable**

Use the *enable* command to re-enable a specific ID (that was disabled).

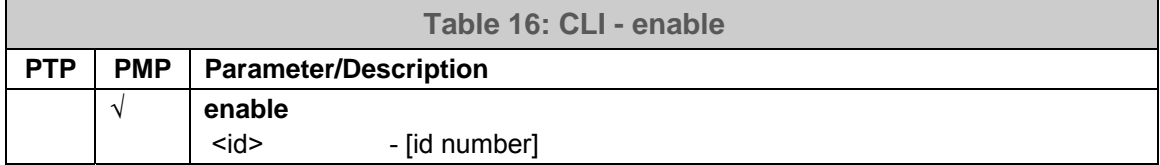

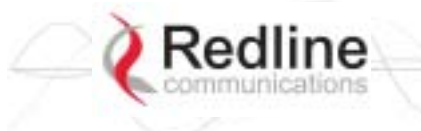

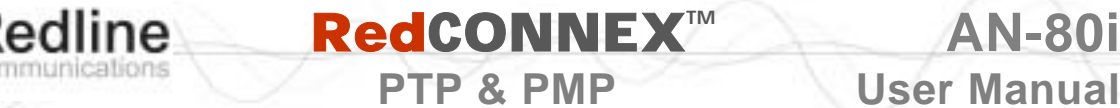

## **5.3.5 Get**

Use the *get* command to view system parameters. Use the following general format to view a parameter:

get [field] <Enter>

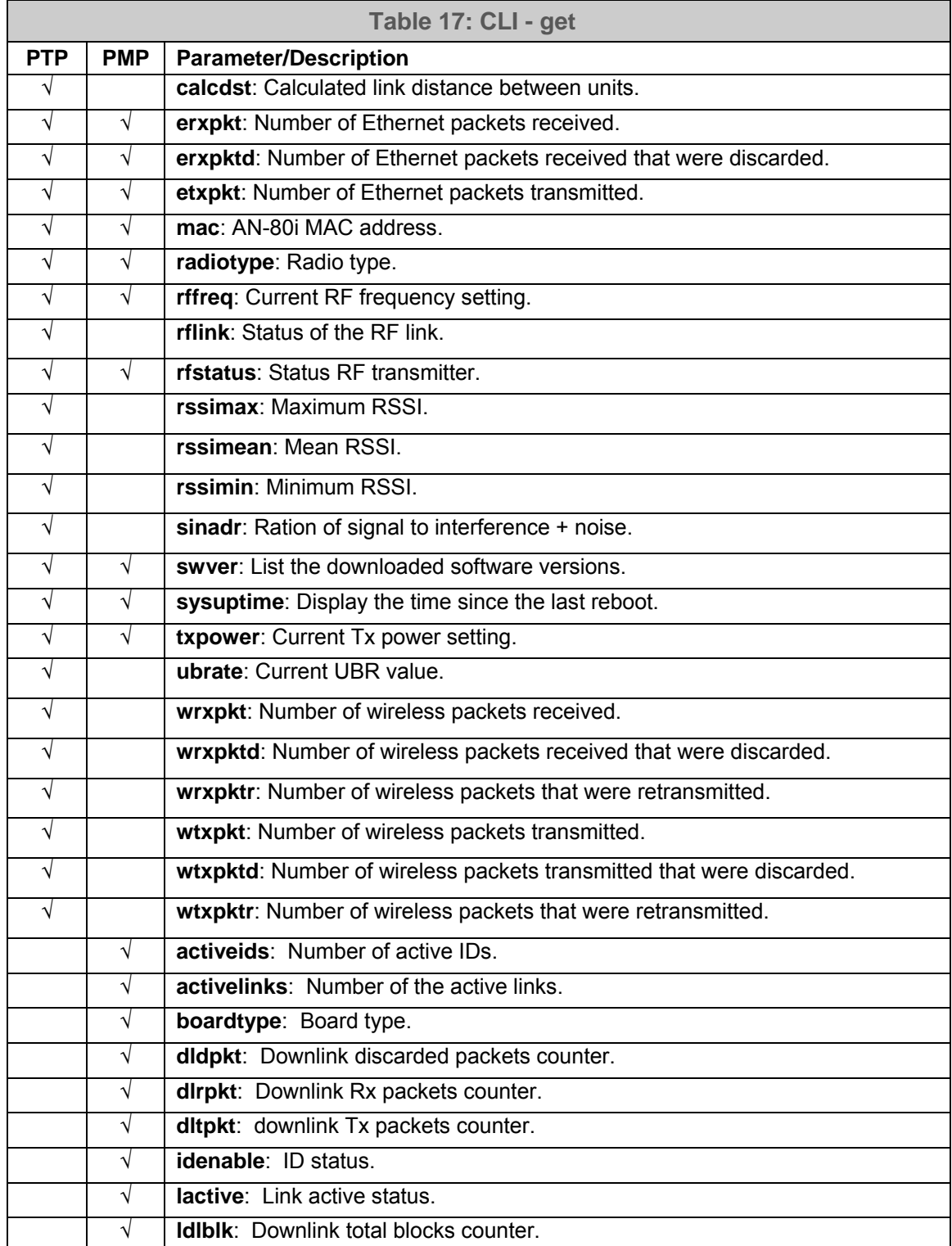

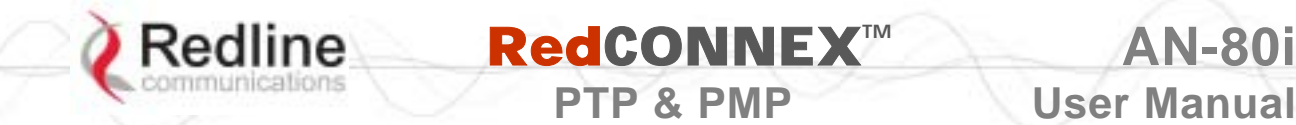

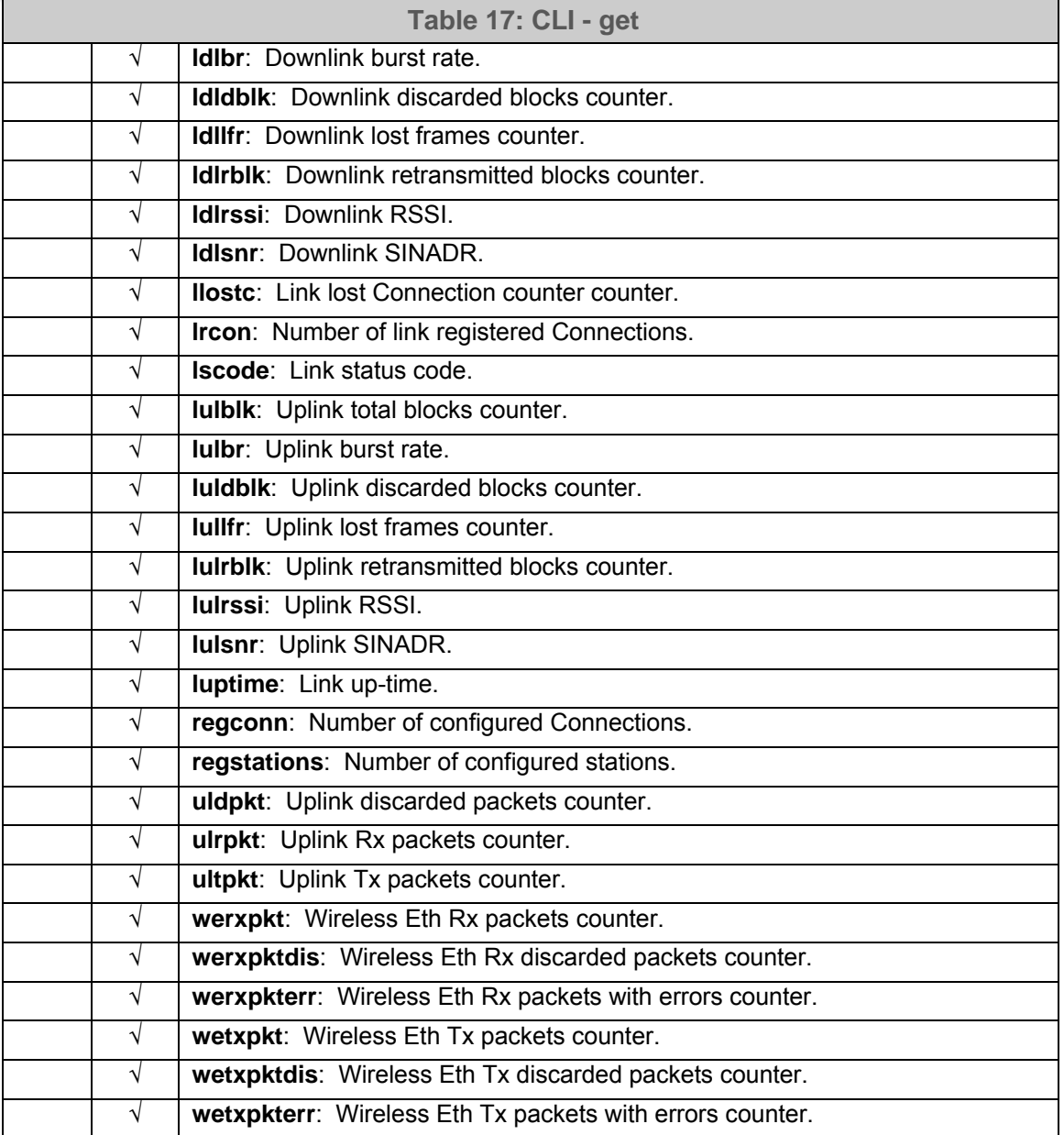

### **5.3.6 Load**

Use the *load* command to load an ID table from non-volatile memory.

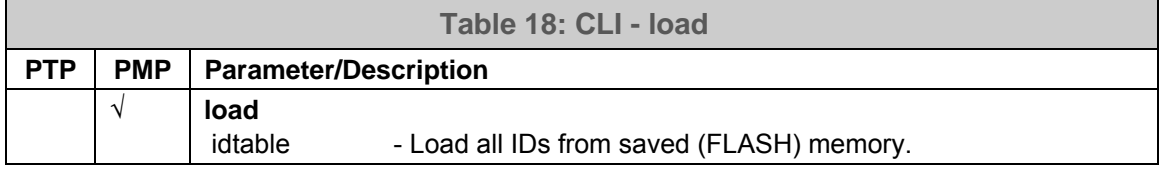

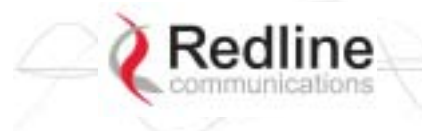

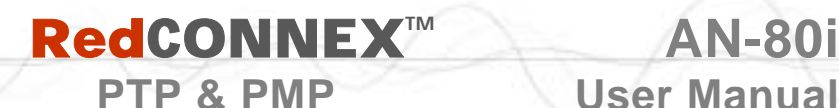

#### **5.3.7 New**

Use the *new* command to create a new link, group, or connector ID.

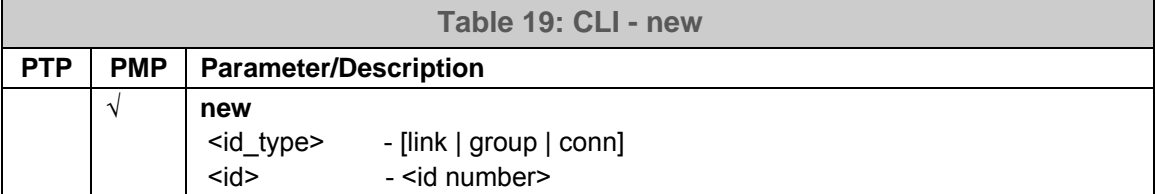

#### **5.3.8 Reset**

Use the *reset* command to set all AN-80i statistics values to zero.

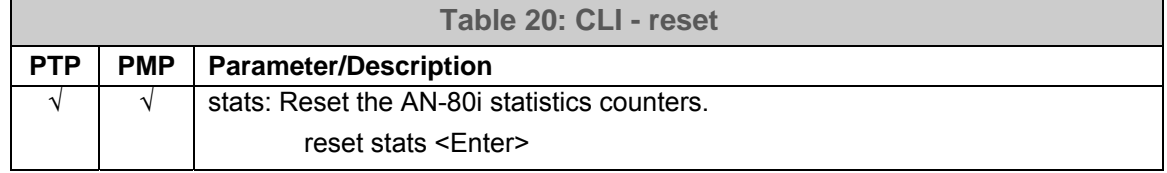

#### **5.3.9 Save**

Use the *save* command to copy edited parameter settings into non-volatile memory. save [option] <Enter>

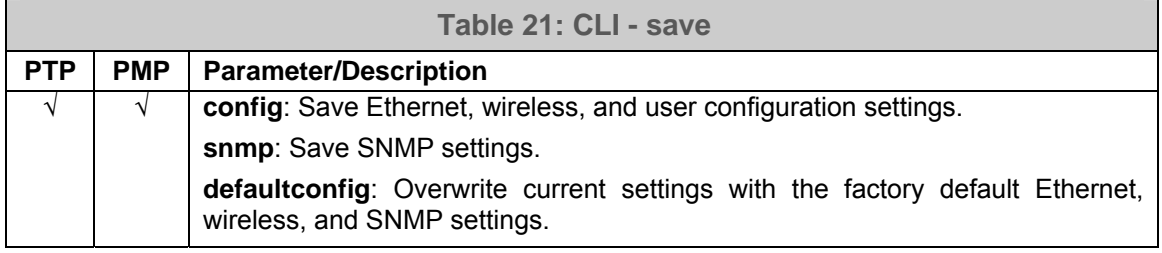

# **5.3.10 Script**

Use the *script* command to save a file containing a string of CLI commands that can be used to restore the current (active) configuration of the AN-80i.

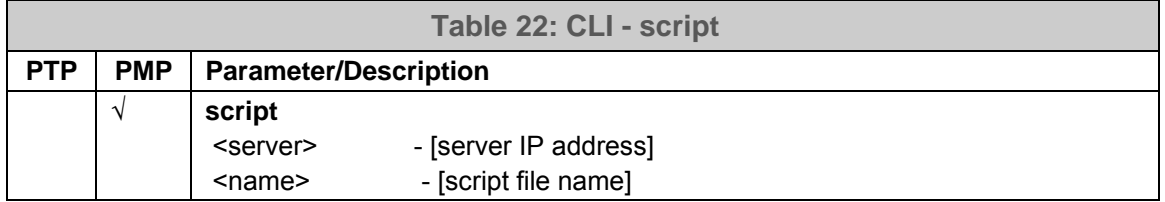

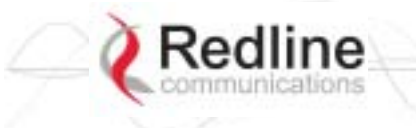

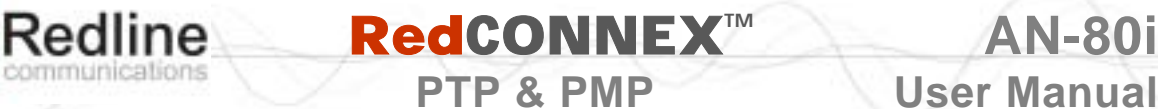

# **5.3.11 Set**

Use the *set* command to view and/or change a parameter.

View a parameter:

set [field] <Enter>

Change a parameter:

set [field] [value] <Enter>

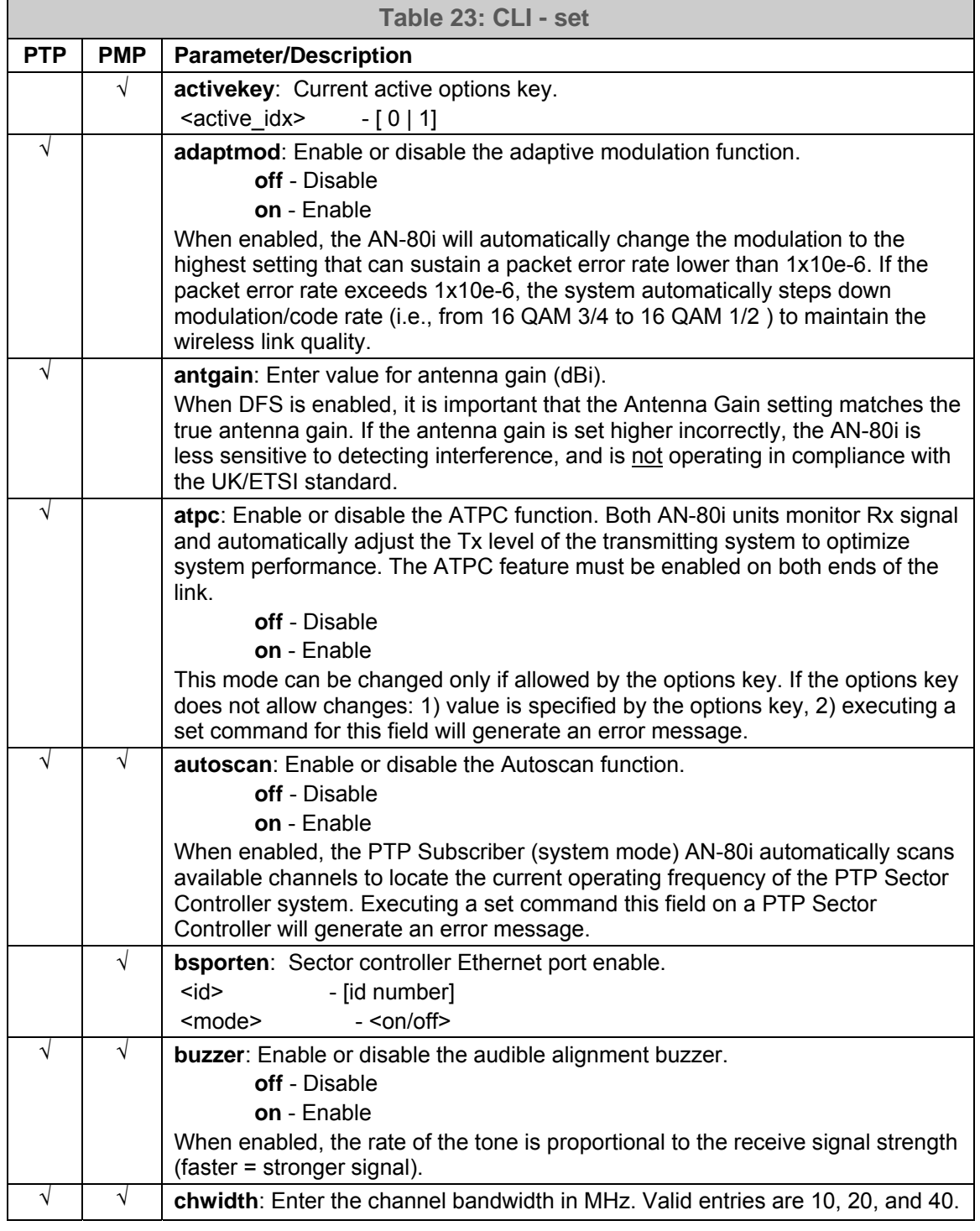

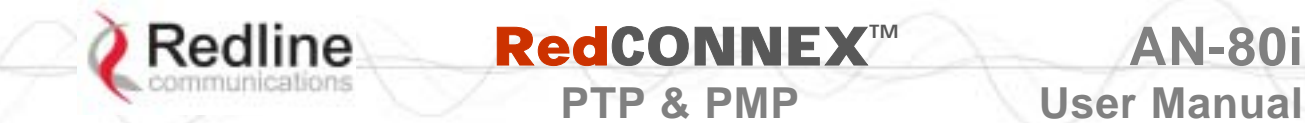

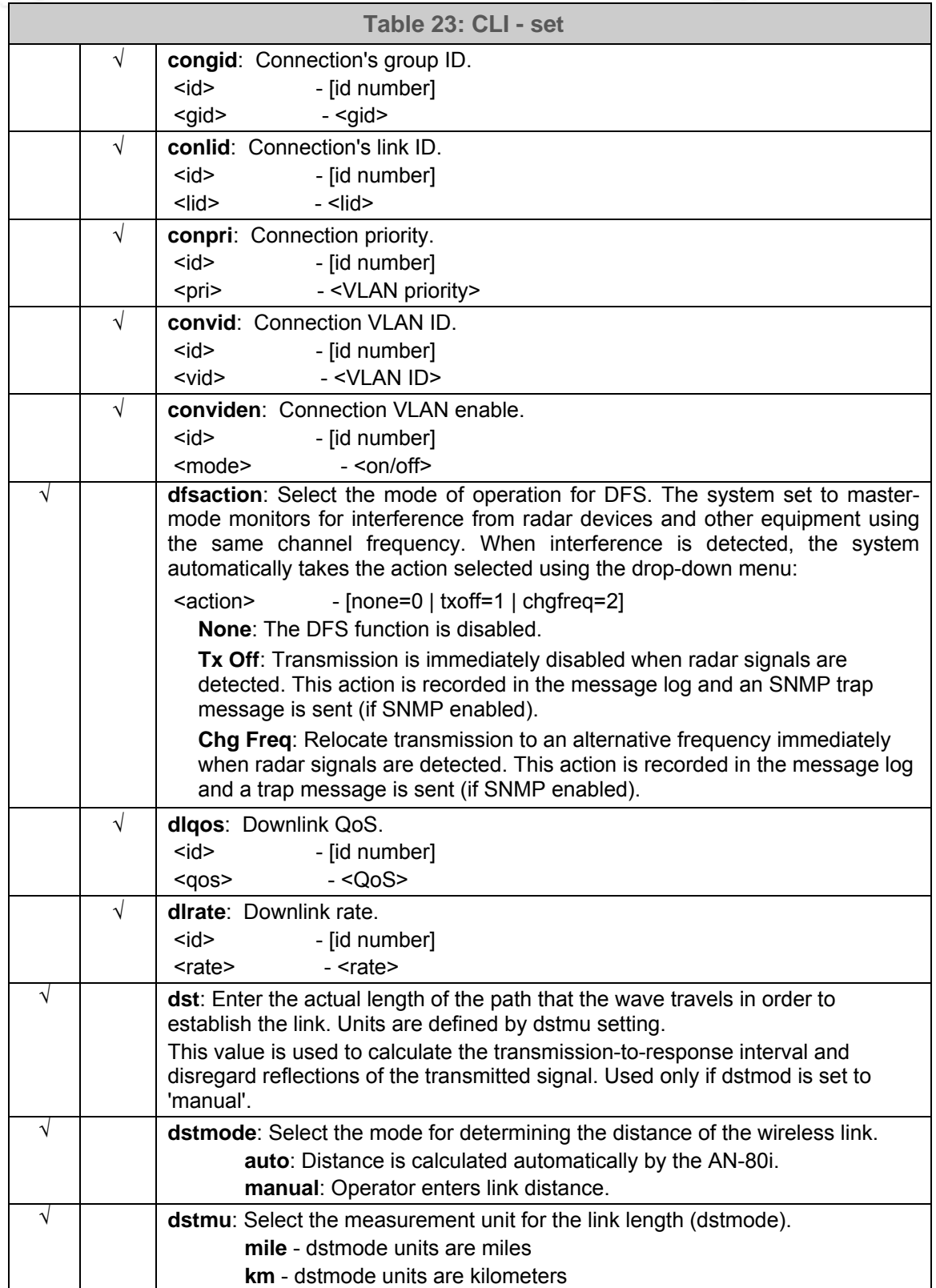

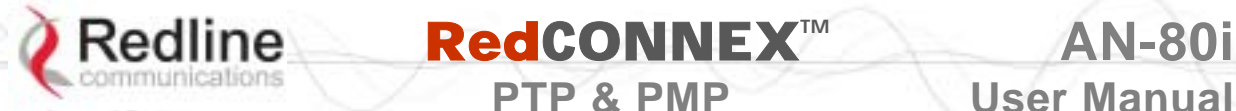

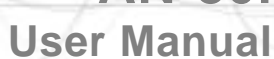

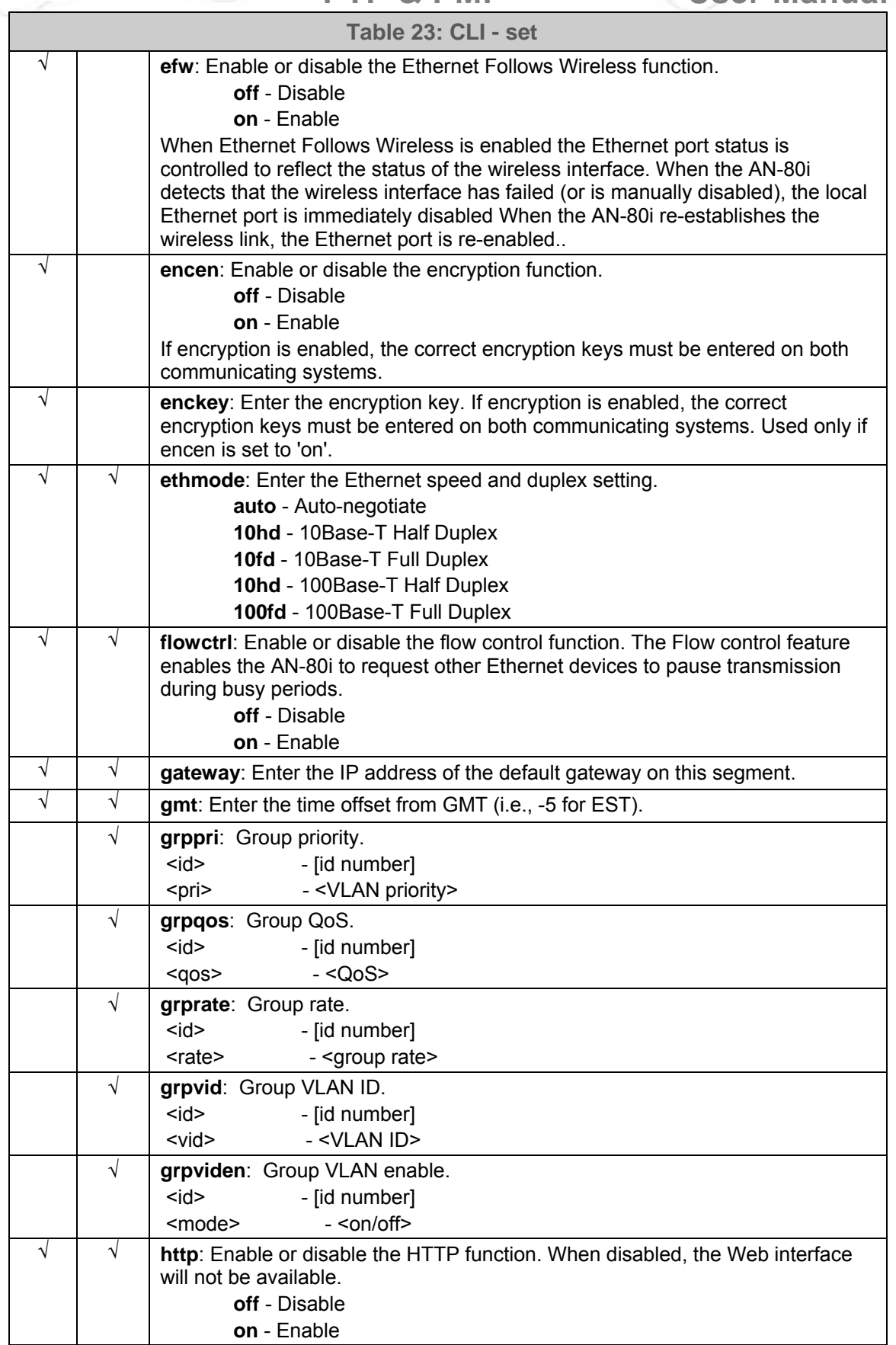

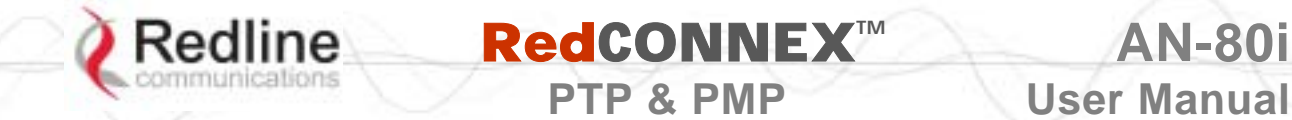

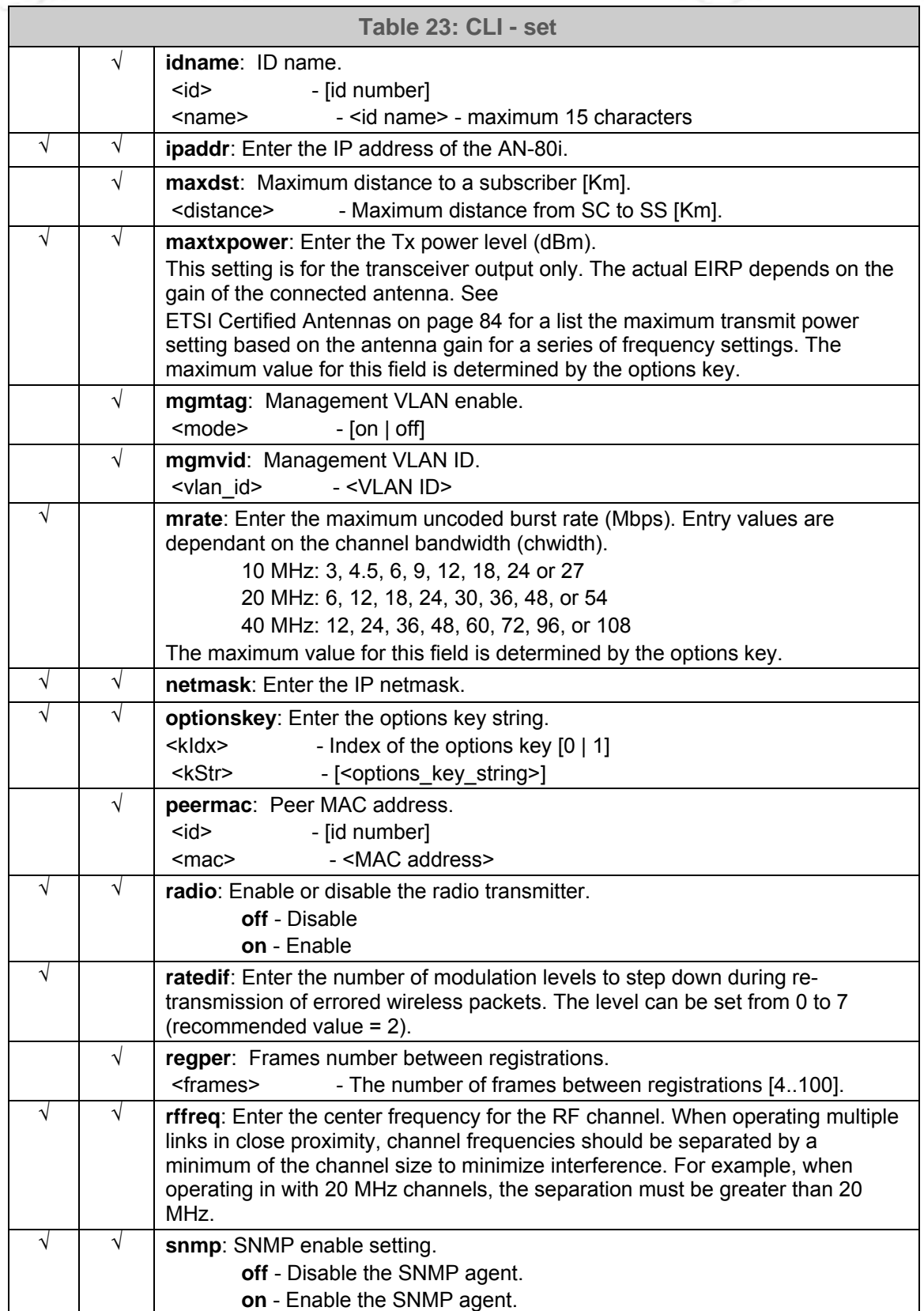

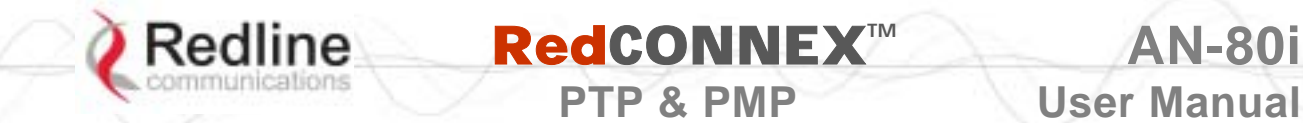

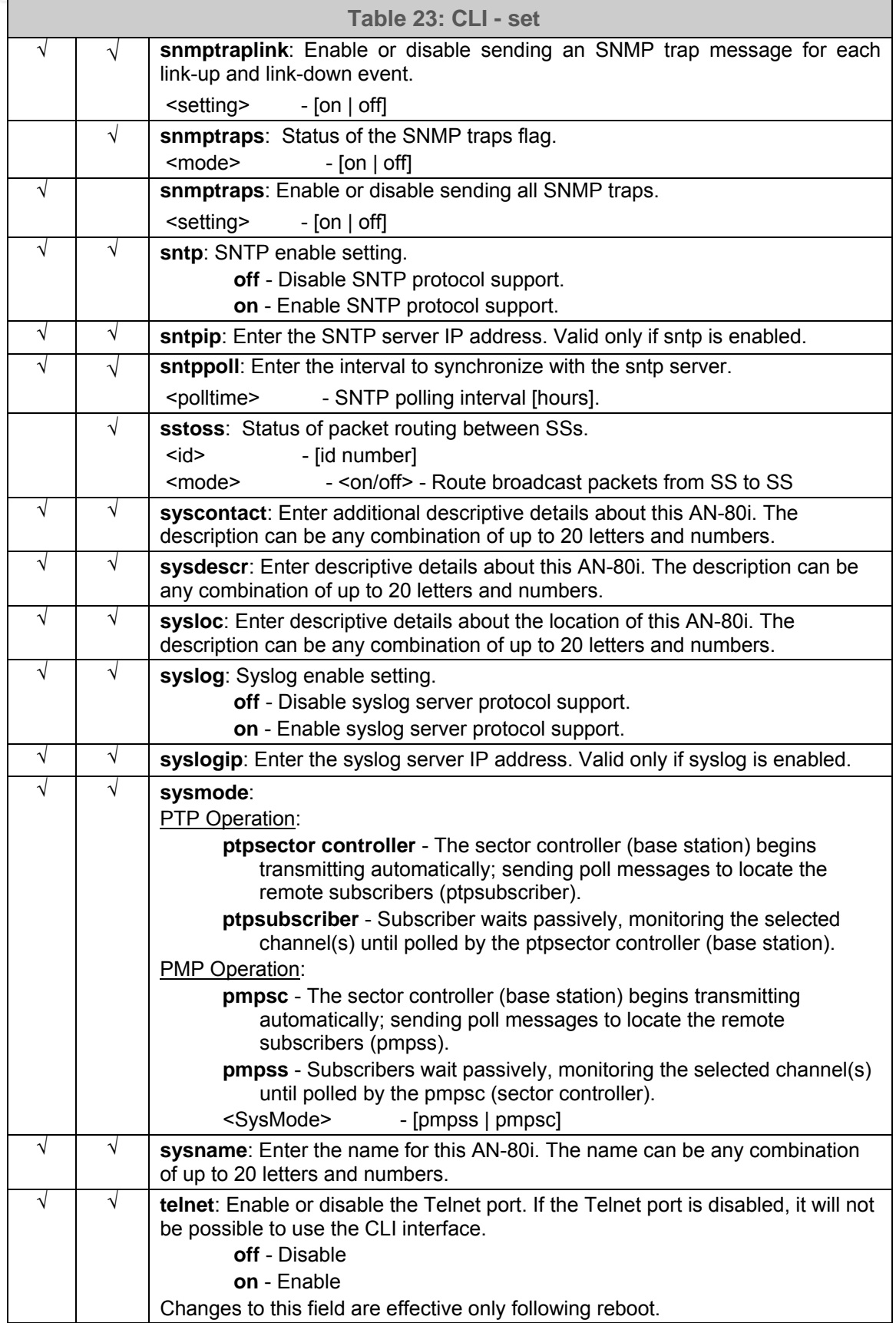

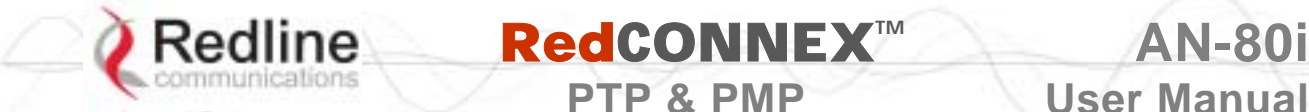

**PTP & PMP** User Manual **Table 23: CLI - set**  √ √ **telnetport**: Enter Telnet port address (default is 23). √ **ulqos**: Uplink QoS. <id> - [id number] <qos> - <QoS> √ **ulrate**: Set the uplink rate. <id> - [id number] <rate> - <rate>

# **5.3.12 Show**

Use the *show* command to display system statistics.

show <Enter>
Show the Change to 'show' mode.
Show the Change to 'show' mode.  $\blacksquare$ 

show [field] <Enter> Display values for the selected parameter.

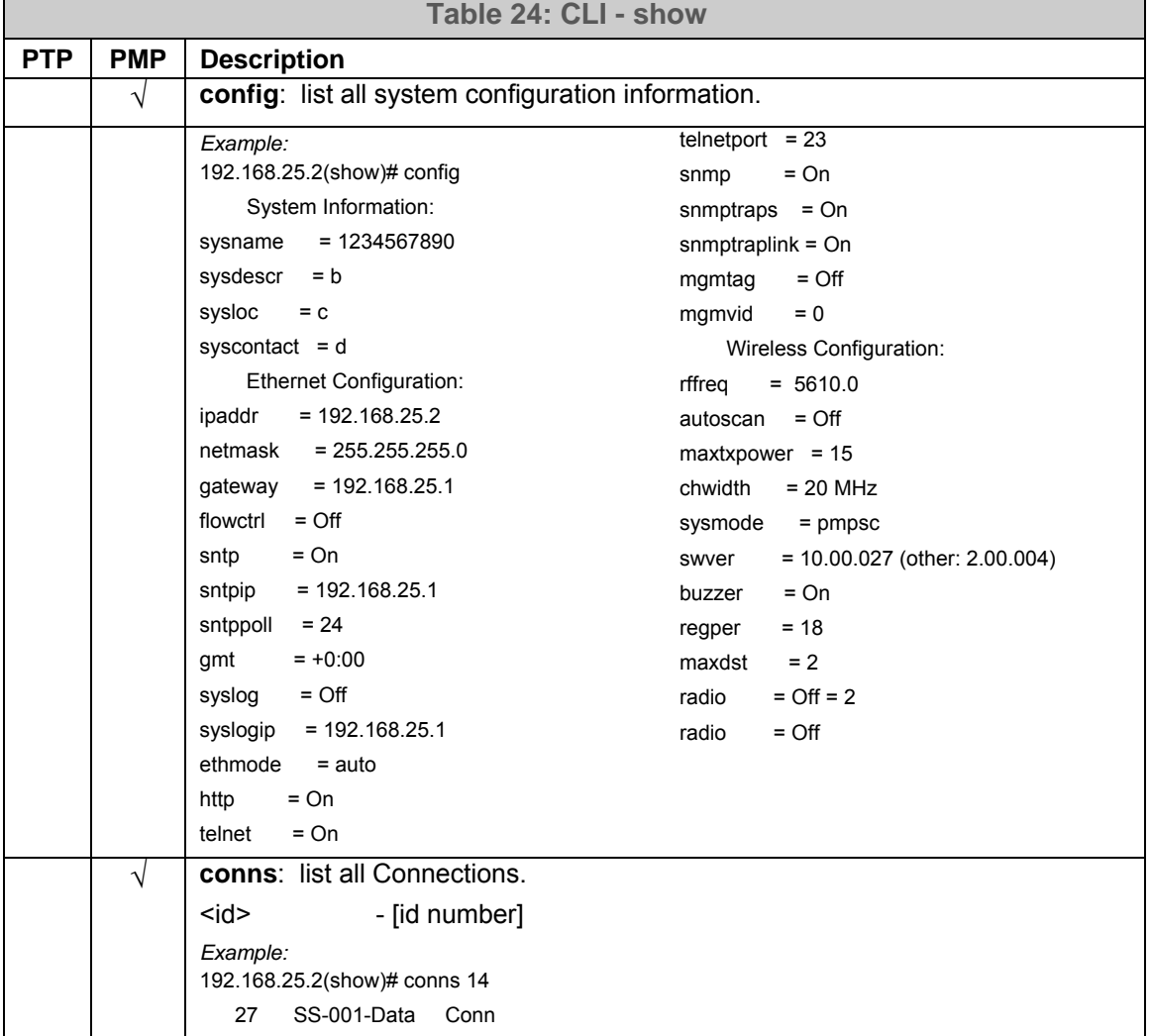

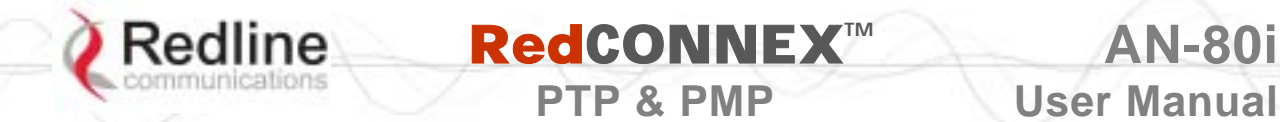

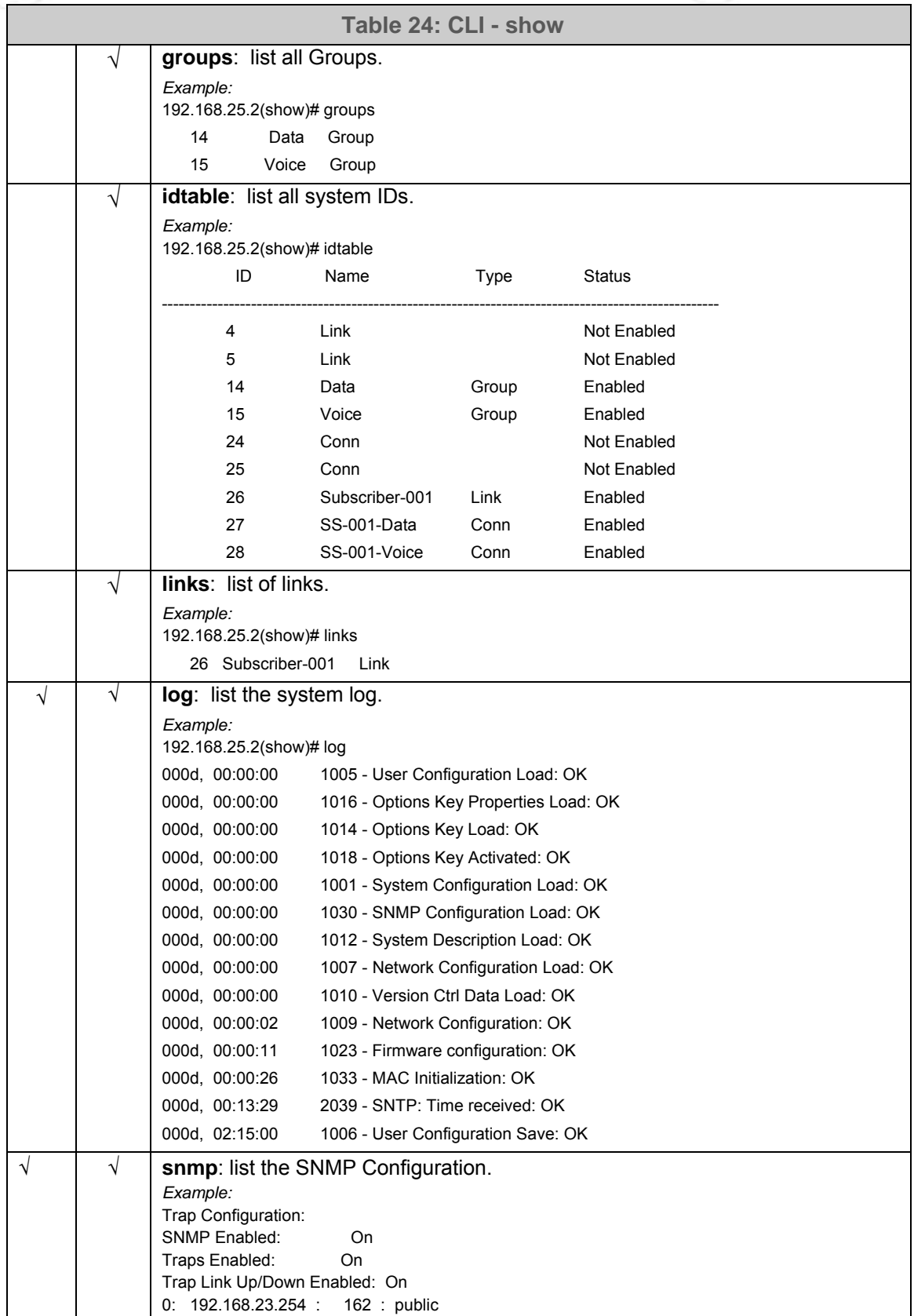

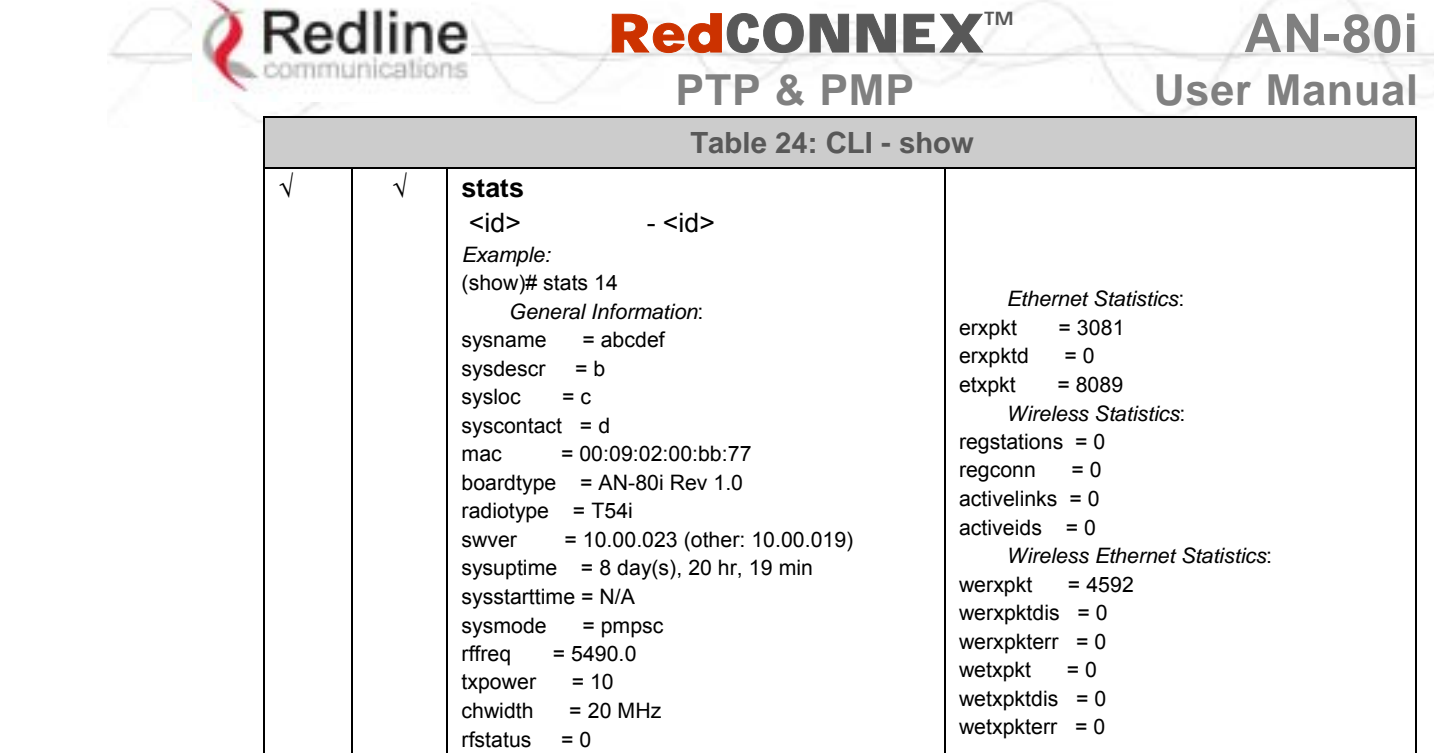

# **5.3.13 Snmpcommunity**

Use the *snmpcommunity* command to configure SNMP community permissions.

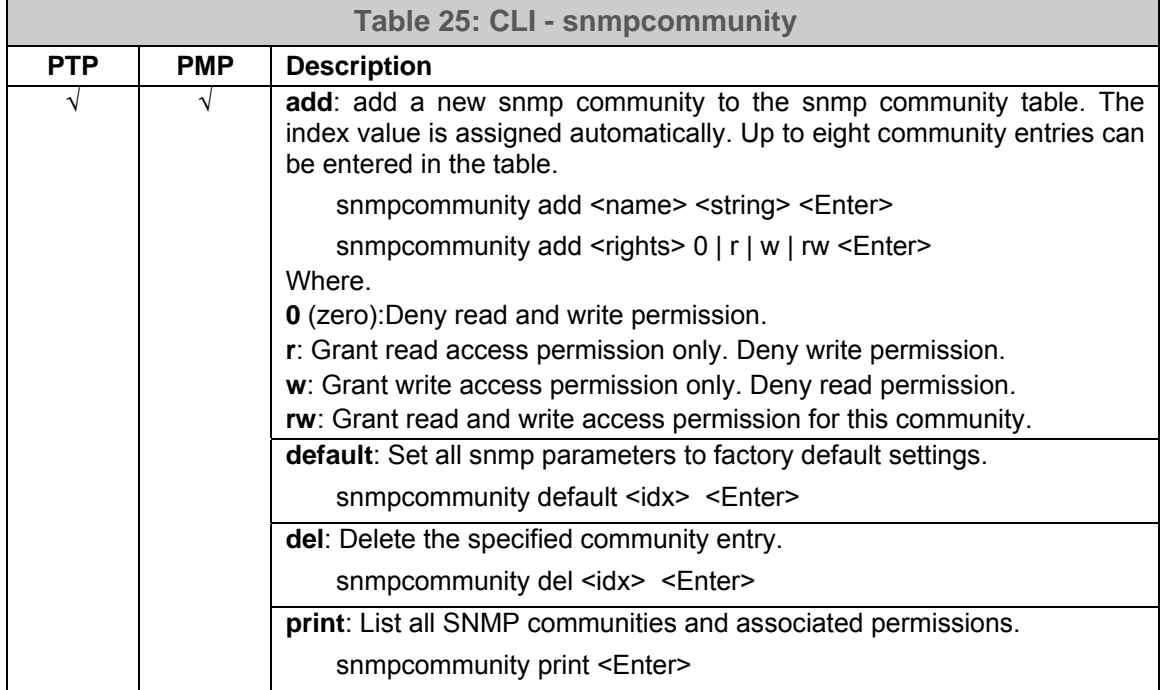

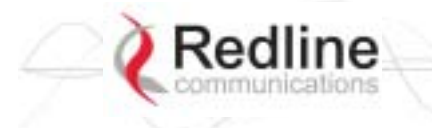

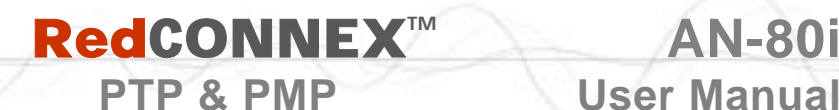

## **5.3.14 Snmptrap**

Use the *snmptrap* command to configure the SNMP trap message reporting.

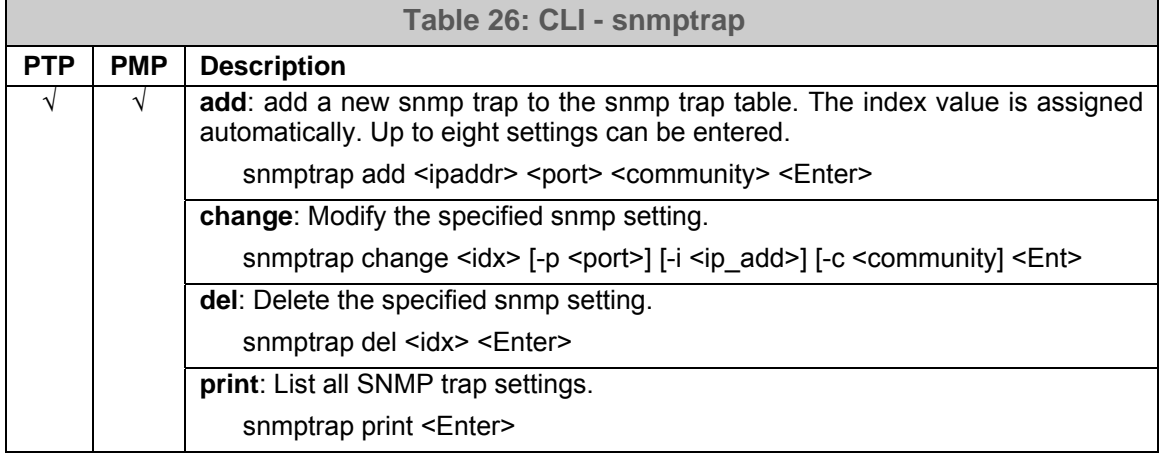

#### **5.3.15 Test**

Use the *test* command to load the current edited (but not permanently saved) configuration settings.

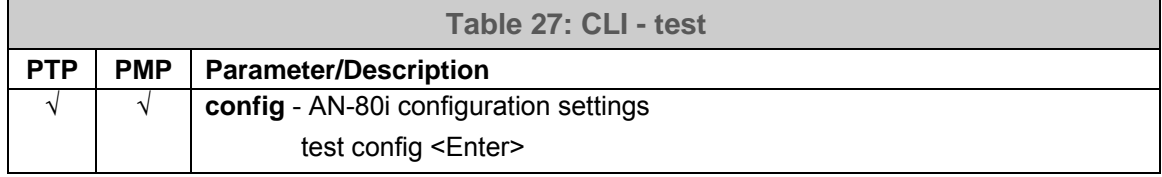

The system will operate using these setting for five minutes. During this five minute period, you may enter 'save' at any time to permanently save the running configuration. If you do not 'save' the configuration within five minutes, the AN-80i reboots -- discarding the unsaved settings and loading the last saved configuration.

#### **5.3.16 Upgrade**

Use the *upgrade* command to upload a new software binary file to the AN-80i.

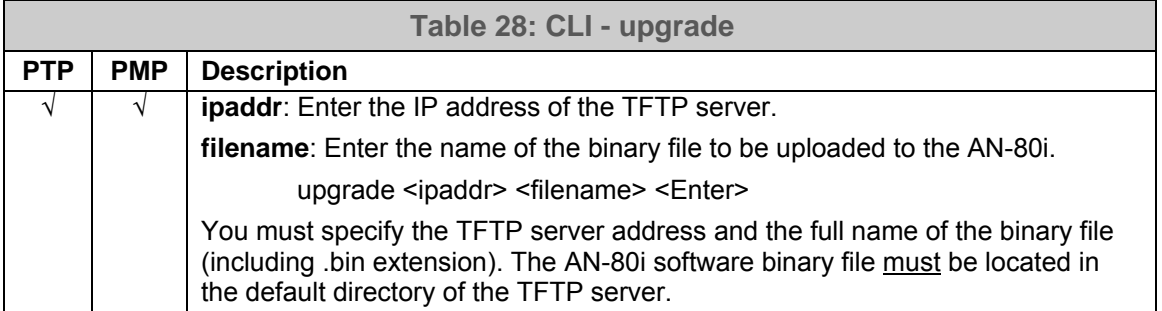

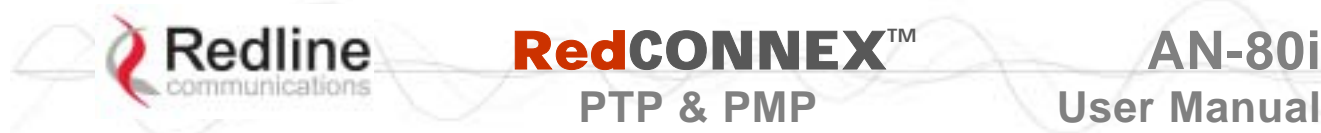

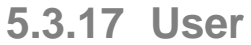

Use the *user* command to manage user accounts, passwords, and user Groups. When in user mode, only the <chgpasswd> field is available, since the user can change only his own password. The other commands are available only for members of the administrator Group.

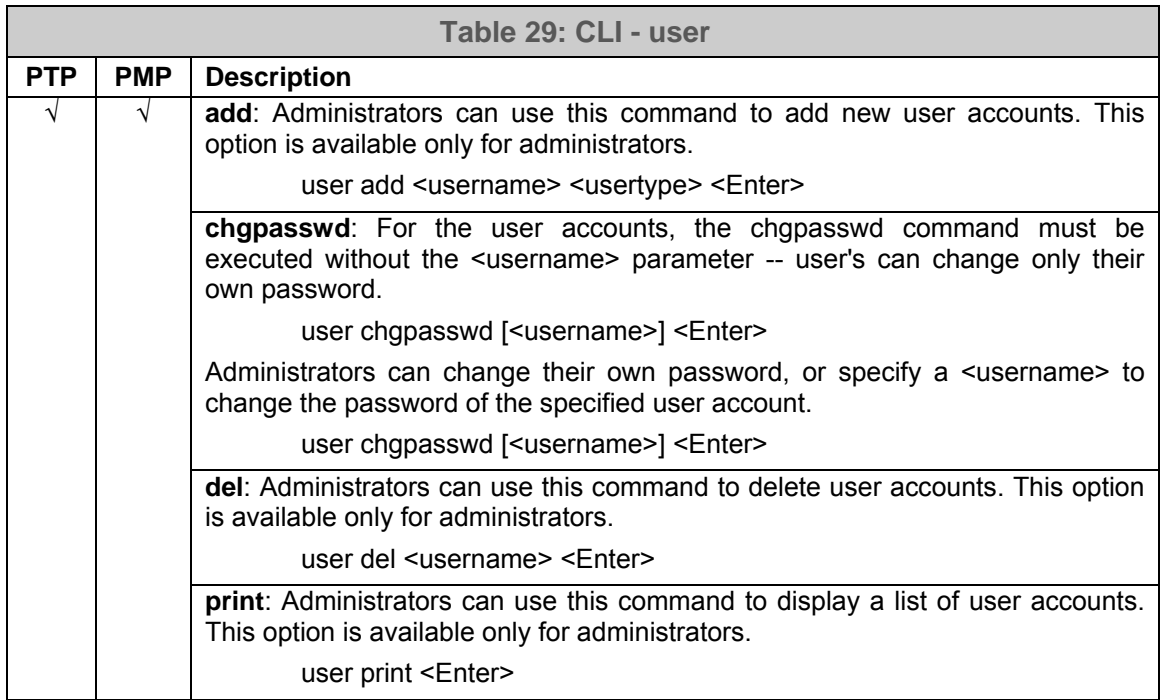

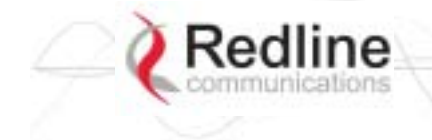

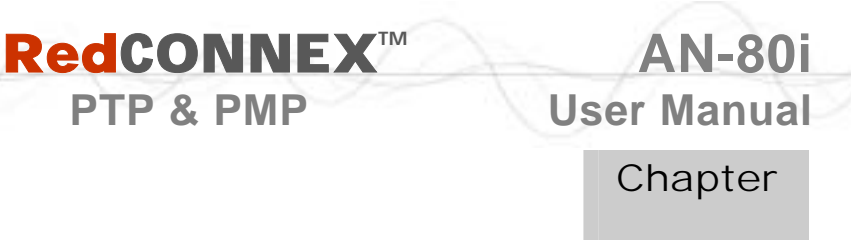

6

# **6 Diagnostics and Troubleshooting**

This section provides basic diagnostic and troubleshooting procedures to help solve problems that may occur with the system. If the system is not operating correctly after applying the suggestions in this section, please contact your local Redline representative. Include the model name and serial number of the system in your communications.

# **6.1 Factory Default Settings**

The following parameters are the factory default settings for the AN-80i.

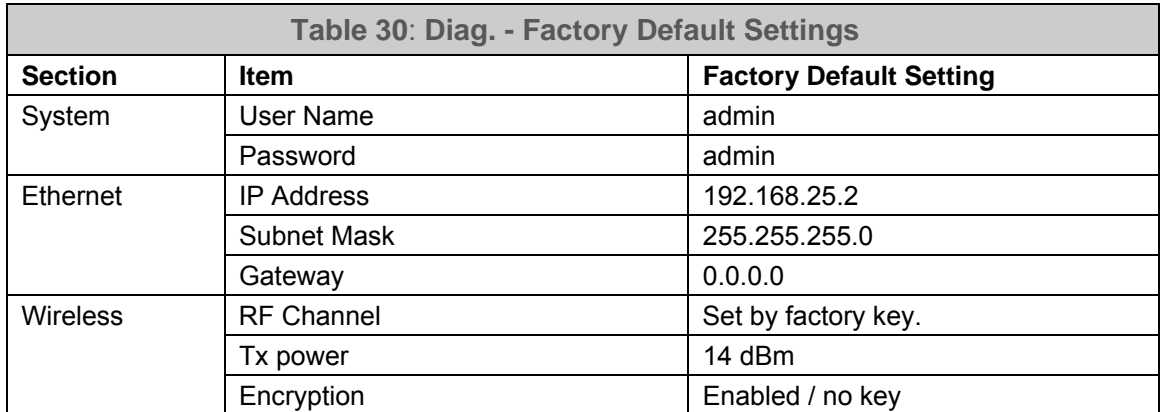

*Note: Factory defaults can only be restored using the CLI 'save' command.* 

<span id="page-37-0"></span>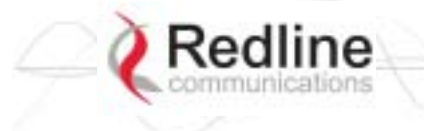

# **RedCONNEXTM AN-80i**

**PTP & PMP User Manual** 

# **6.2 Procedure to Reset AN-80i IP Address**

The AN-80i features a method to gain access to the CLI command prompt for a unit where the IP address, username, and/or password is unknown. This method requires local access to the AN-80i PoE power adapter, the capability to power-cycle the AN-80i, a PC with a telnet client, and an Ethernet cable.

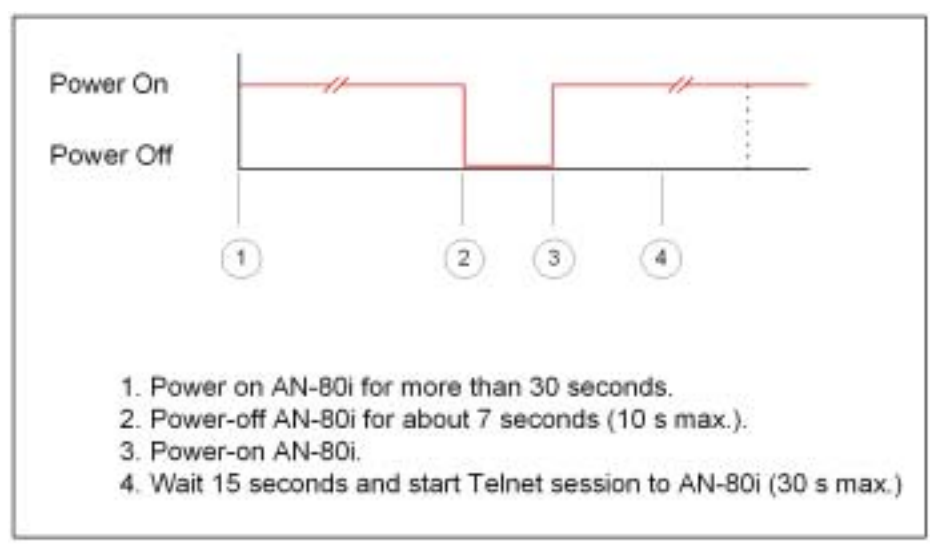

**Figure 36: CLI - Recovering Lost IP Address** 

Use the following steps to gain access to the CLI command prompt:

- 1. Power-off the AN-80i PoE power adapter. Remove the local network Ethernet cable and connect your computer directly to the PoE power adapter 'INPUT' Ethernet port (requires Cat 5e cross-over cable).
- 2. Open a command prompt window on the PC and enter the command:

telnet  $192.168.25.2$  <Do not press Enter key at this time>

- 3. Power-on the AN-80i PoE power adapter for over 30 seconds.
- 4. Power-off the AN-80i PoE power adapter for 7 seconds.
- 5. Power-on the AN-80i PoE power adapter, wait 15 seconds, and then press the Enter key on the PC (to start the Telnet session). The Telnet session must connect to the AN-80i within 10 to 30 seconds from when the AN-80i starts the second time.
- 6. When prompted, login using 'admin' as the user name and 'admin' as password.
- 7. Use the following commands to save a new IP address:

ipaddr <IP Address> <Enter>

save config <Enter>

If required, use the 'user' command to enter new username and password information or the 'save' command to reset all parameters to factory default settings.

8. Power-off the AN-80i, restore the network Connections, and restore power.

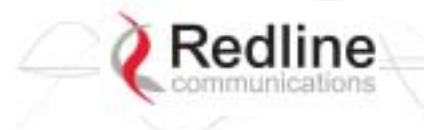

# **6.3 Testing and Saving System Parameters**

The AN-80i is a highly configurable communications device. All configurable options are saved in non-volatile RAM. The system configuration and snmp settings are saved separately.

 **RedCONNEXTM AN-80i** 

**PTP & PMP User Manual** 

#### **6.3.1 CLI Interface**

Use the 'test' command to have the AN-80i load the edited settings. The AN-80i will operate with these settings for a period of five minutes. During the test period, you may click the Save button at any time to save this configuration permanently. Otherwise, after five minutes, the AN-80i will reboot and load the previously saved settings.

*Note: Factory defaults can only be restored using the CLI commands.* 

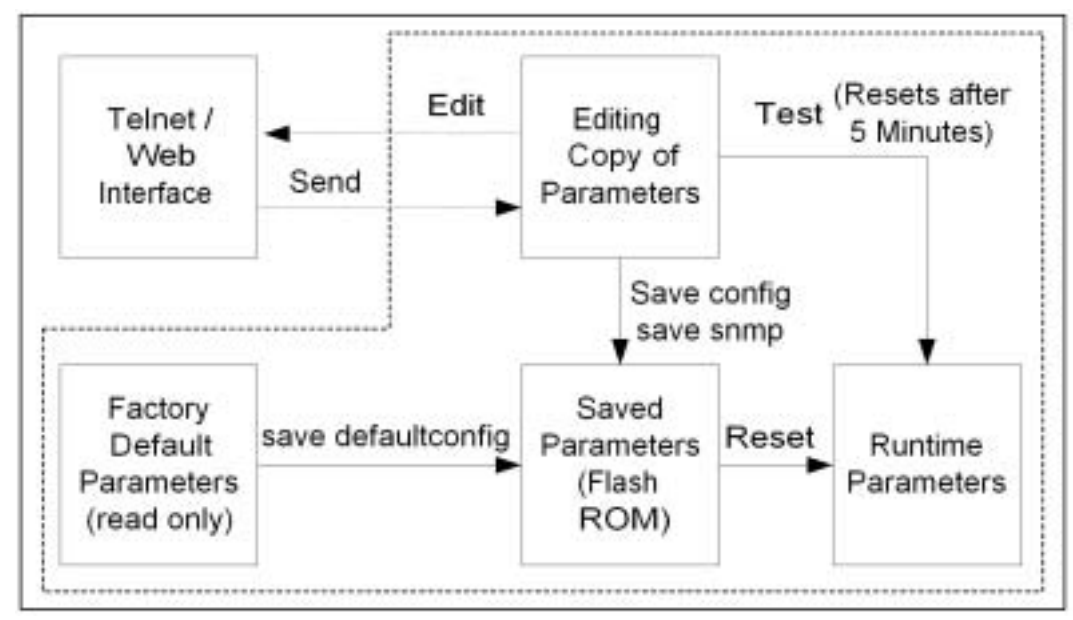

**Figure 37: Diag - Saving Parameters in NVRAM** 

#### **6.3.2 Web Interface**

The Test button is located on the System Configuration page. Click this button to have the AN-80i load the current settings displayed in the configuration screen. The AN-80i will operate with these settings for a period of five minutes. During the test period you may click the Save button at any time to save this configuration permanently (also terminating the five minute timer). After five minutes, if the Save function button has not been applied, the AN-80i will reboot and load the previously saved settings.

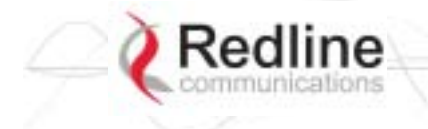

 **RedCONNEXTM AN-80i** 

**PTP & PMP** User Manual

The following table lists some common troubleshooting tips for the web interface.

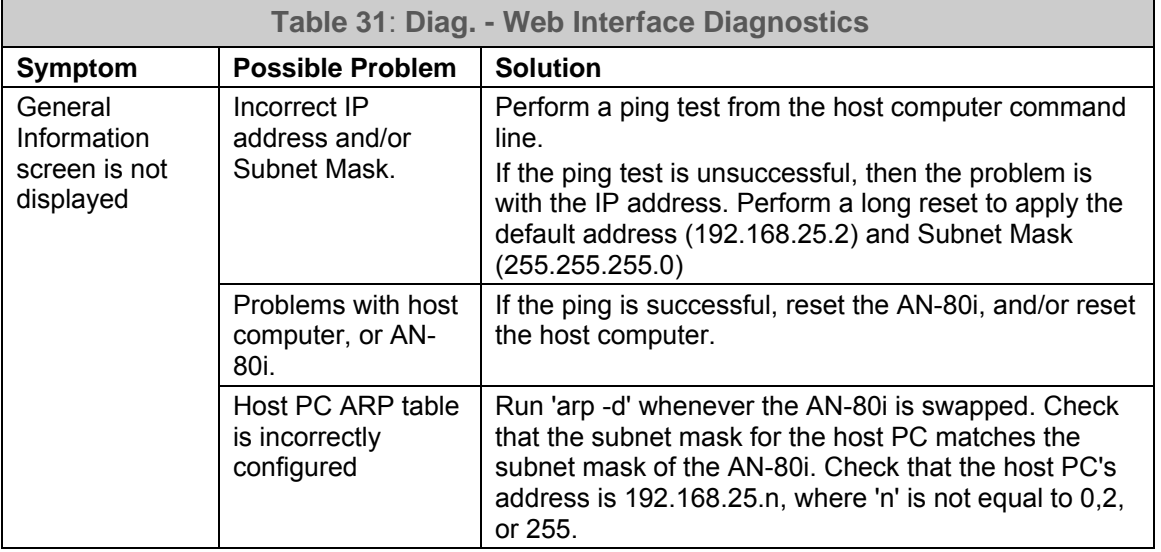

Attempt to login to the AN-80i using a Web browser. Microsoft Internet Explorer is recommended. If the AN-80i does not respond by displaying the login dialog box, check that the correct IP address is being used. The value 192.168.25.2 is the factory default value and may have been changed during installation.

Test is to verify the IP address is reachable from the computer. Use the ping command to test the Connection between the AN-80i and host computer.

#### *>ping 192.168.25.2*

If the ping test is successful, the host computer was able to send and receive packets to/from the AN-80i. The problem may be with the Internet browser or related settings on the host computer. Reboot the host computer to try to resolve the problem.

If the ping is unsuccessful, there may be problems using that IP address; the IP address may be incorrect, or there may be a duplicate address. For correct operation the host computer and the AN-80i must be on the same subnet. For example, if the AN-80i is using the factory default settings, the host computer could be set for an IP of *192.168.25.3 and a subnet mask of 255.255.255.0.*

If the correct IP address of the AN-80i cannot be determined, it is recommended to perform the IP recovery procedure. See [6.2:](#page-37-0) [Procedure to Reset AN-80i IP Address](#page-37-0) on page [75.](#page-37-0)

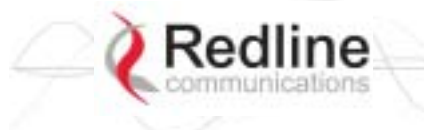

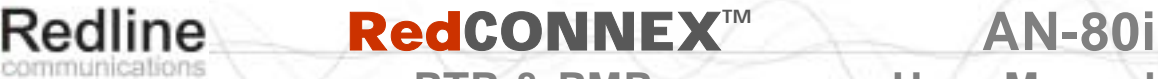

**PTP & PMP** User Manual

# **6.4 Log Messages**

The following table provides a brief description of the key messages recorded in the logs by the system.

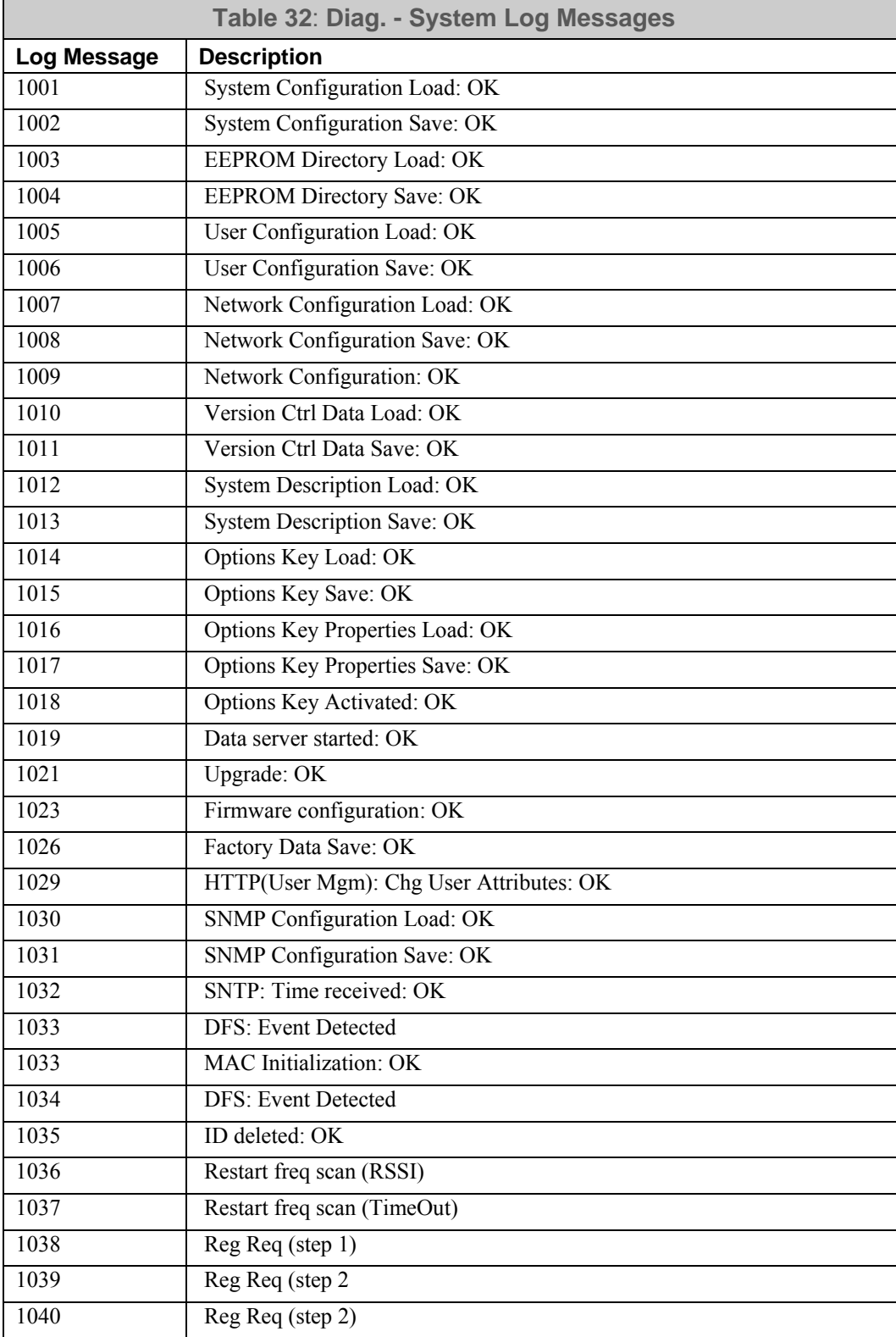

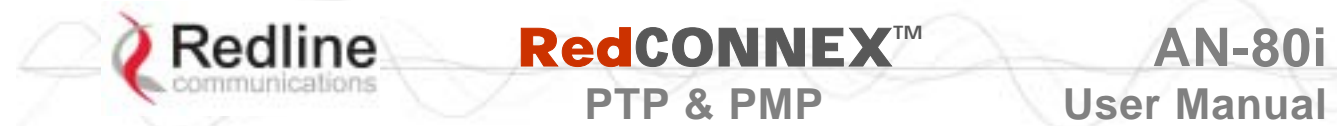

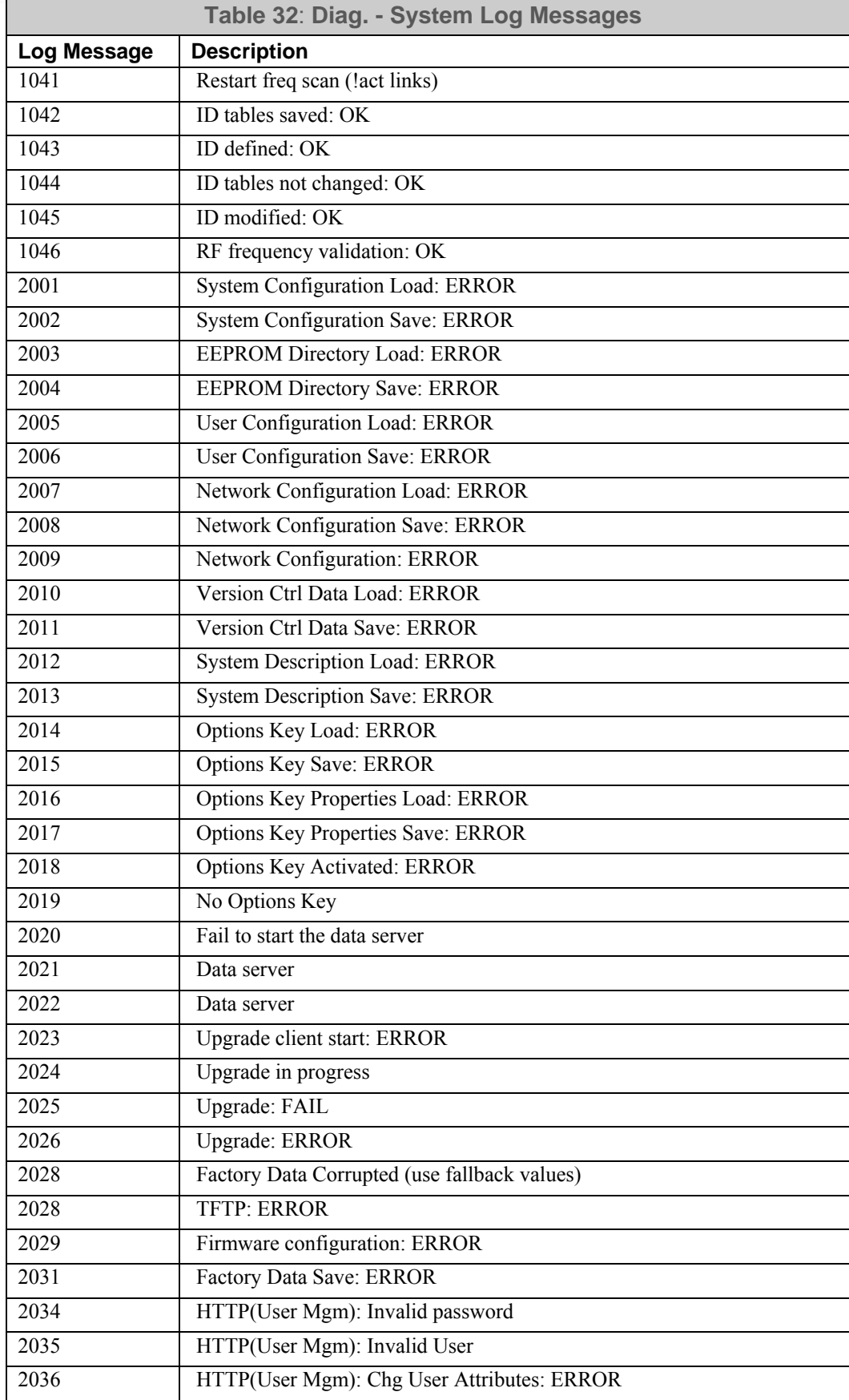

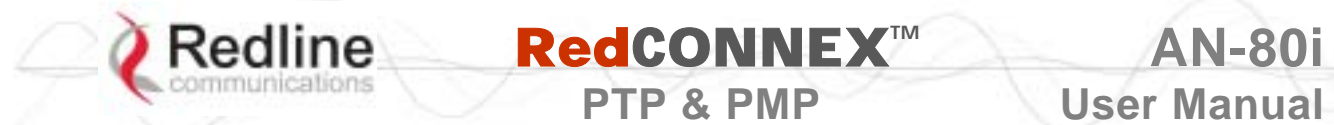

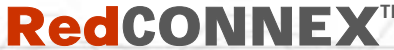

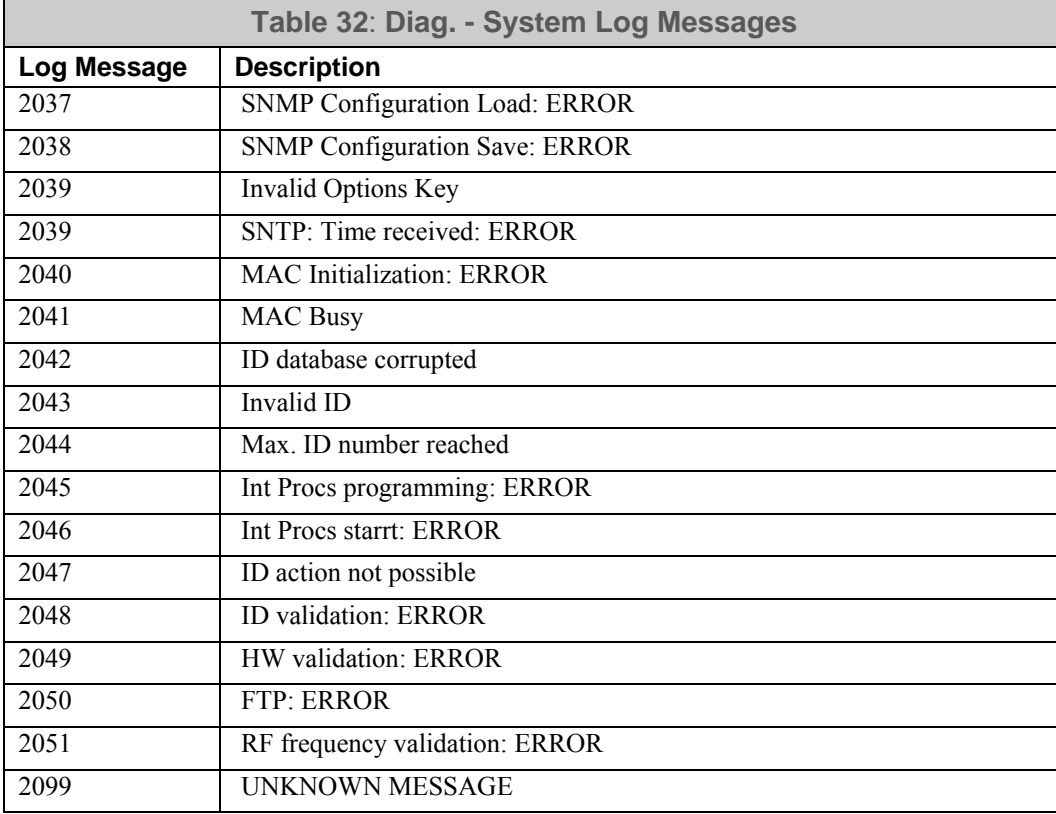

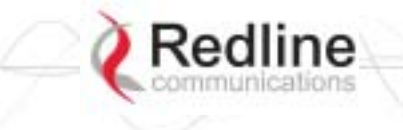

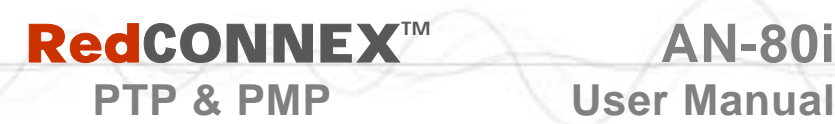

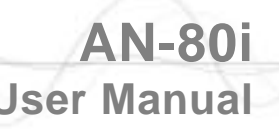

- **6.5 Status Codes**
- **6.5.1 PTP Status Codes**  There are no PTP status codes defined.
- **6.5.2 PMP Status Codes**

The status code is a series of eight hexadecimal characters, each representing thirty-two individual status bits. Each hexadecimal value represents a group of four status bits (high/low nibble). The value '1' indicates the associated condition is active. Use the following tables to interpret the status code. All unused bits are set to zero.

For example, if the only reported error was ' No Ethernet packets received by the wireless MAC' (bit 16) the status code value would be '10000' (leading zeros are not displayed).

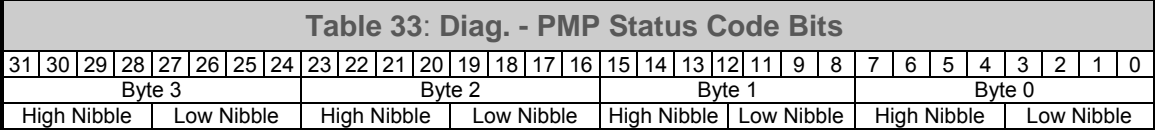

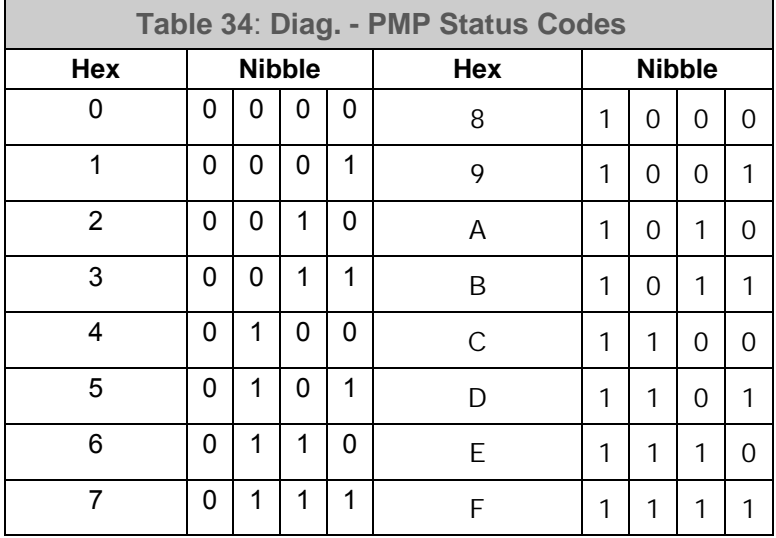

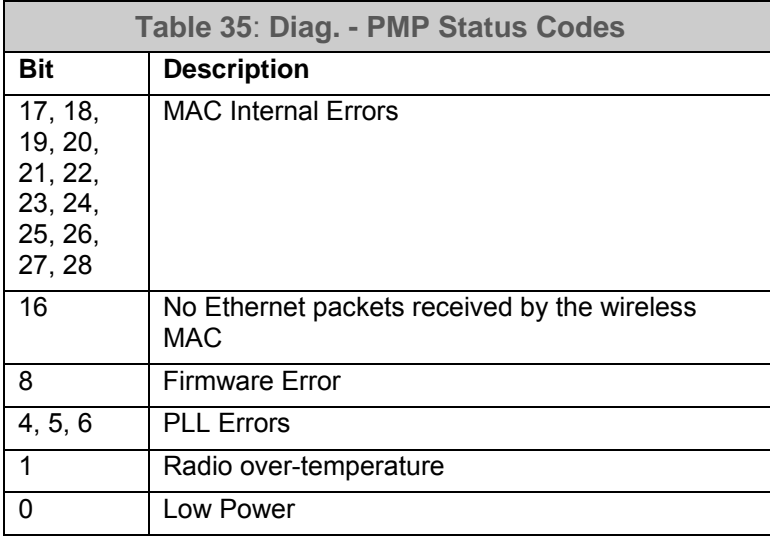

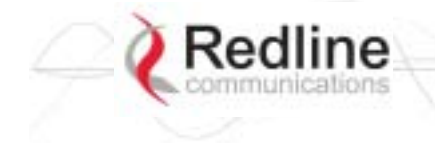

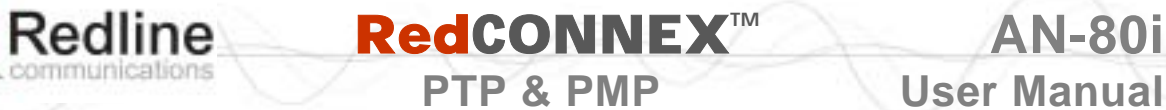

Chapter

# 7

# **7 Appendices**

# **7.1 AN-80i Technical Specifications**

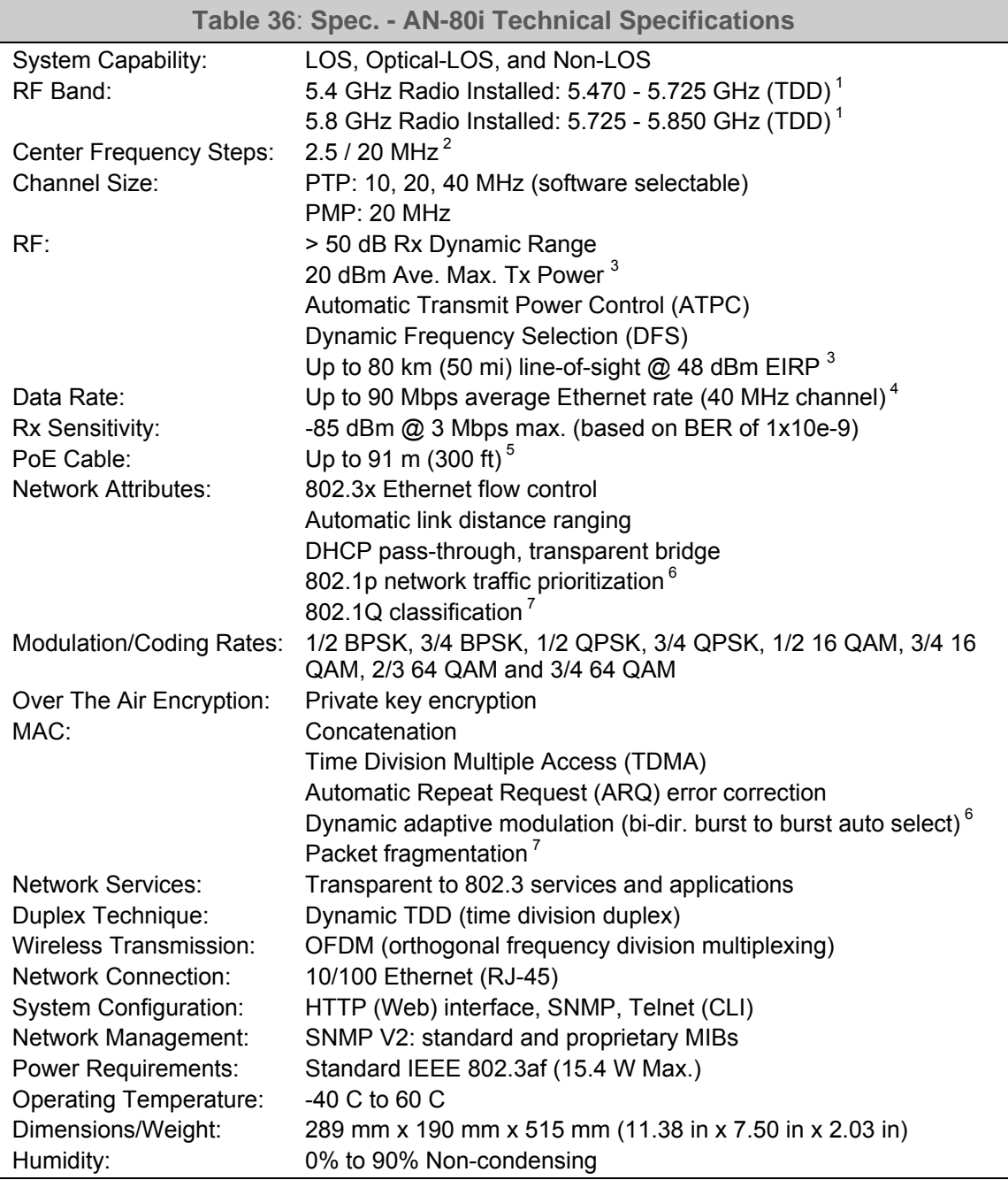

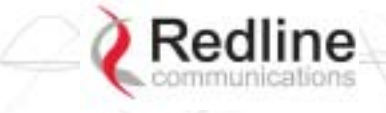

Weight:

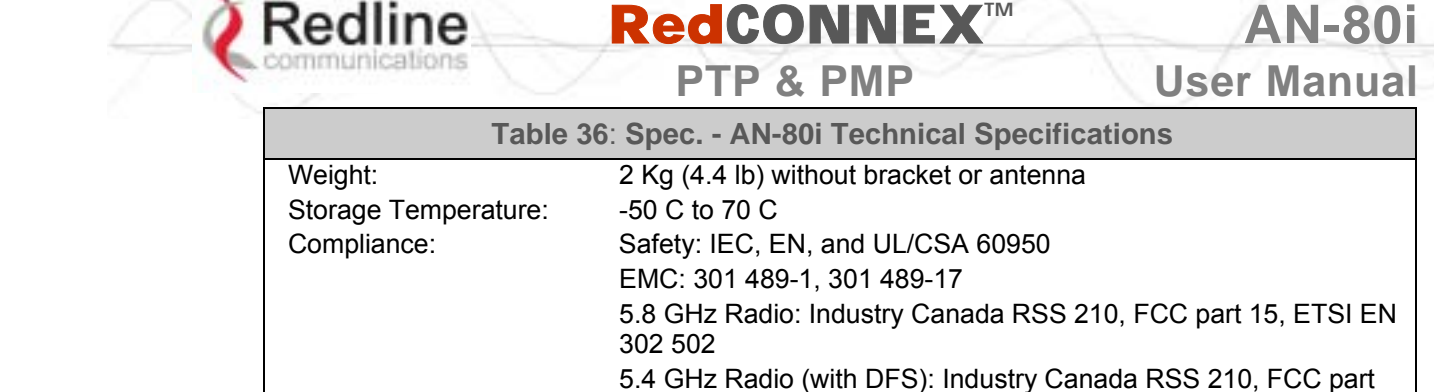

1 Actual RF Band limited by regional regulations. Refer to [Table 43: Spec. - Regional Identification](#page-49-0)  [Codes](#page-49-0) on page [87](#page-49-0) for available channels.

15, ETSI EN 301 893 Ingress Protection: IP65

- <sup>2</sup> Center frequency is dependent on region.
- Maximum operational power per channel with a given antenna is limited in accordance to maximum<br>allowable EIRP levels for the region.
- allowable EIRP levels for the region.<br>4 Actual Ethernet data throughput is dependent on: protocols, packet size, burst rate, transmission<br>latency, and link distance.
- <sup>5</sup> With lightning arrestor installed.<br>
<sup>6</sup> PTP Only<br>
<sup>7</sup> PMP Only

 *Specifications are subject to change without notice.*

# **7.2 AN-80i PoE Specifications**

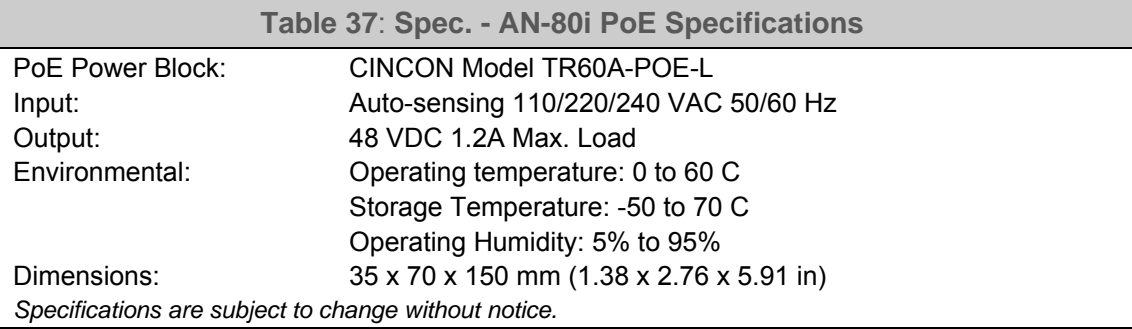

<span id="page-46-0"></span>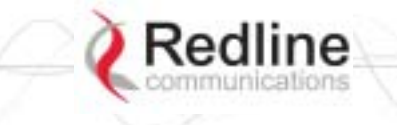

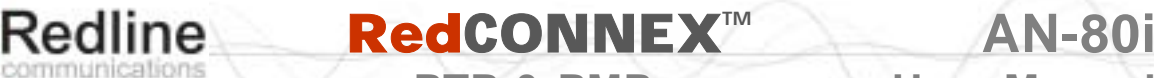

**PTP & PMP** User Manual

# **7.3 ETSI Certified Antennas**

## **7.3.1 5.4 GHz Radio: ETSI Certified Antennas**

The following table lists ETSI certified 5.4 GHz antennas.

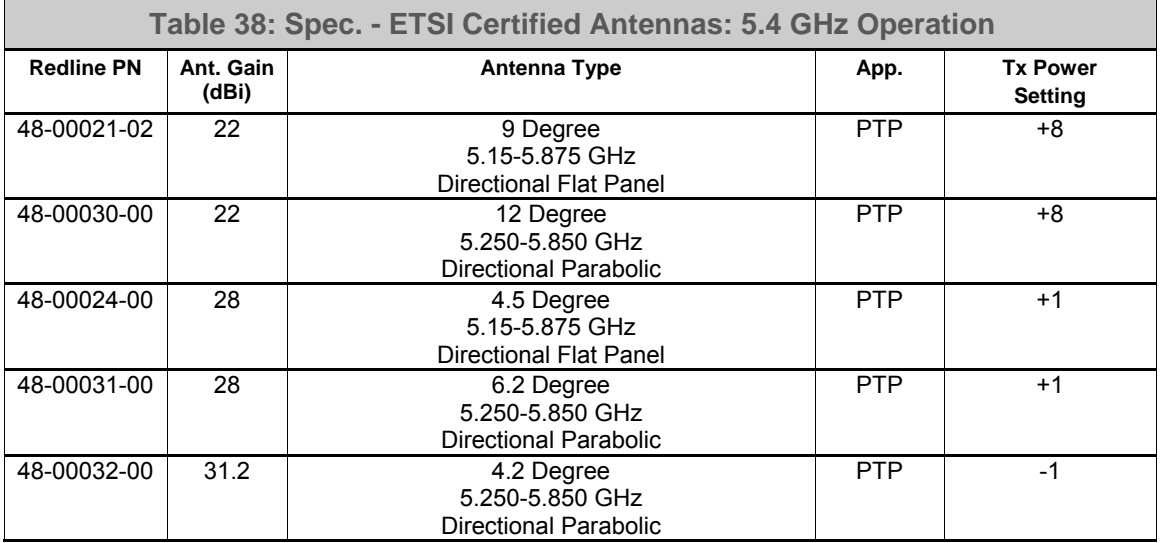

*Note: The RF output power and selection must be professionally programmed and installed by the manufacturer or a trained professional installer.* 

# **7.3.2 5.8 GHz Radio: ETSI Certified Antennas**

The following table lists ETSI certified 5.8 GHz antennas. Operation is restricted to 10 MHz and 20 MHz channel operation only.

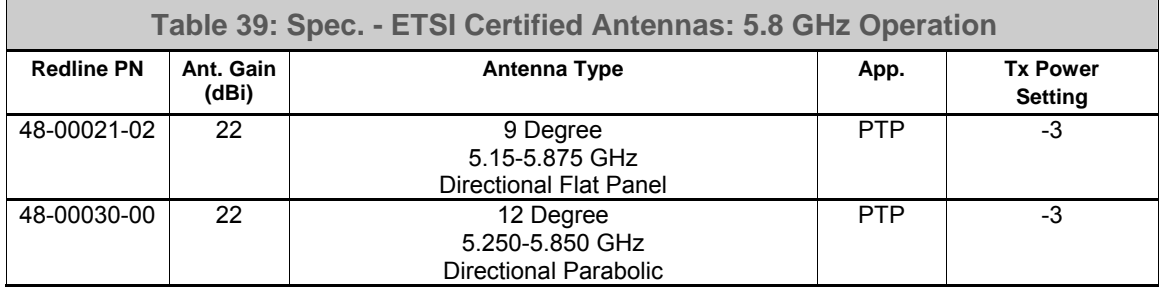

*Note: The RF output power and selection must be professionally programmed and installed by the manufacturer or a trained professional installer.* 

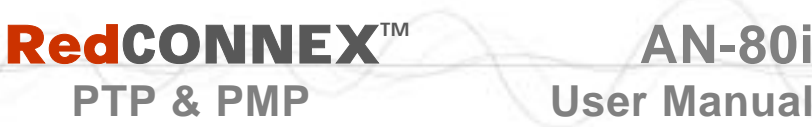

# **7.4 FCC & IC Certified Antennas**

## **7.4.1 5.4 GHz Radio: FCC & IC Certified Antennas**

This device has been designed to operate with the antennas listed below, and having a maximum gain of 22 dB. Antennas not included in this list or having a gain greater than 22 dB are strictly prohibited for use with this device. The required antenna impedance is 50 ohms.

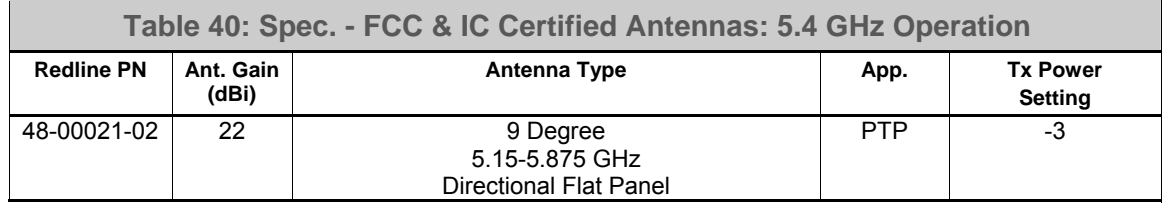

*Note: The RF output power and selection must be professionally programmed and installed by the manufacturer or a trained professional installer.* 

# **7.4.2 5.8 GHz Radio: FCC & IC Certified Antennas**

This device has been designed to operate with the antennas listed below, and having a maximum gain of 34.6 dB. Antennas having a gain greater than 34.6 dB are strictly prohibited for use with this device. The required antenna impedance is 50 ohms. The following table lists FCC and IC certified antennas:

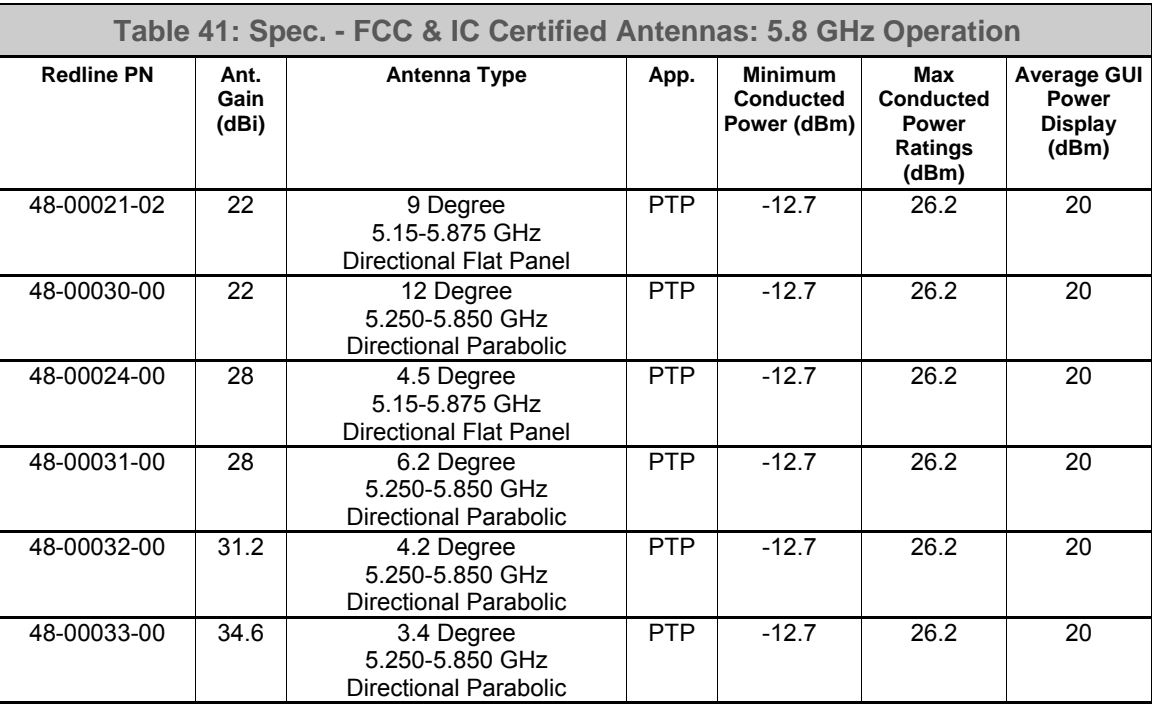

*Note: The RF output power and selection must be professionally programmed and installed by the manufacturer or a trained professional installer.* 

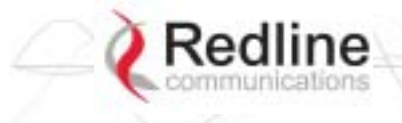

# **RedIine RedCONNEX™ AN-80i**<br>
PTR 8 BMR

**PTP & PMP** User Manual

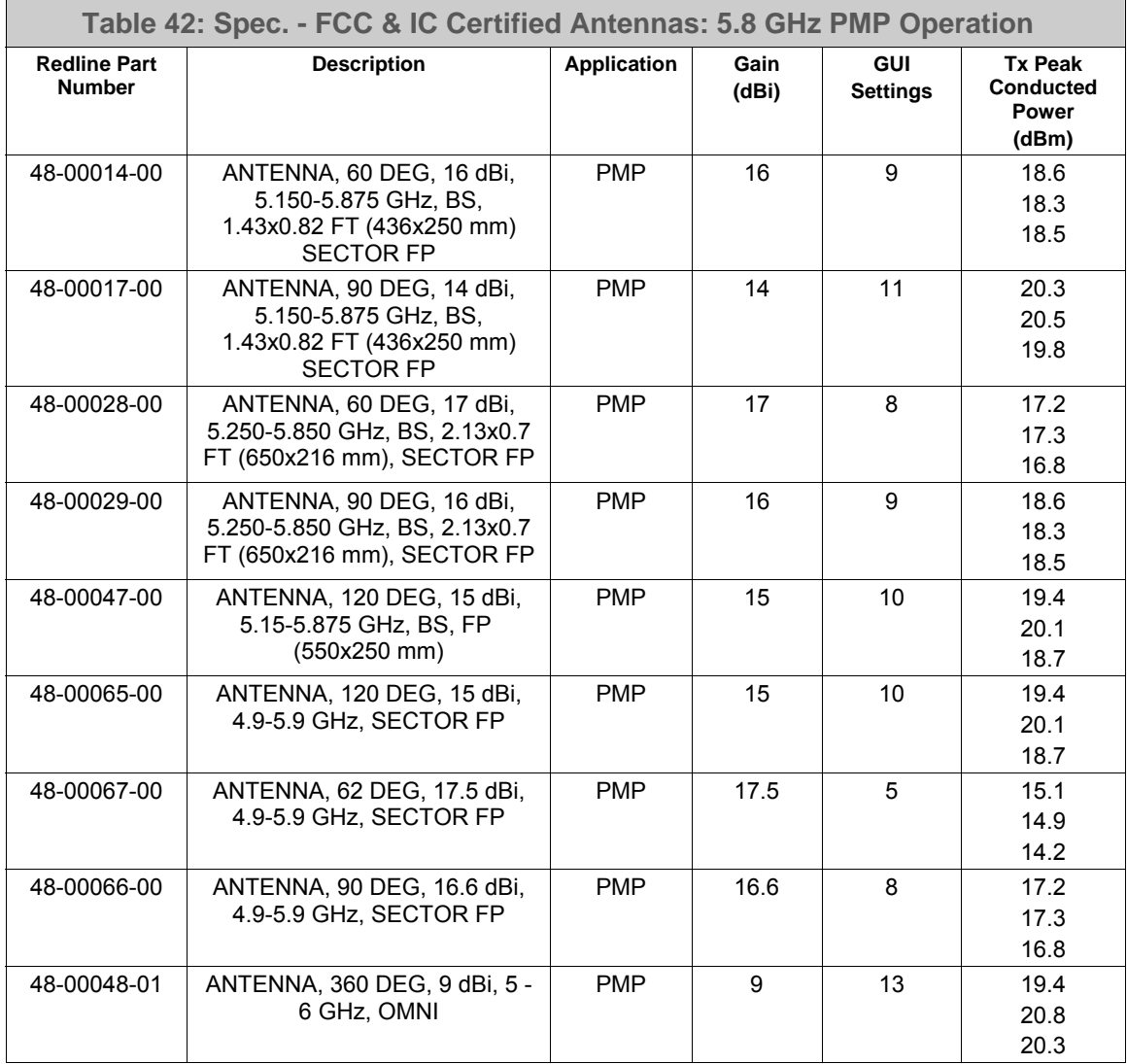

*Note: The RF output power and selection must be professionally programmed and installed by the manufacturer or a trained professional installer.* 

<span id="page-49-0"></span>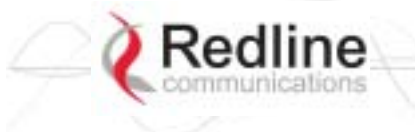

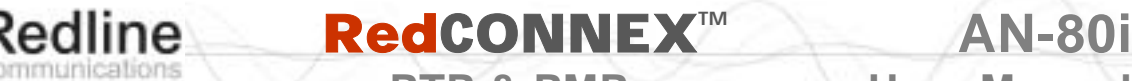

# **7.5 Regional Codes**

The regional code is incorporated into the options key. This feature enforces compliance to regional regulatory statutes.

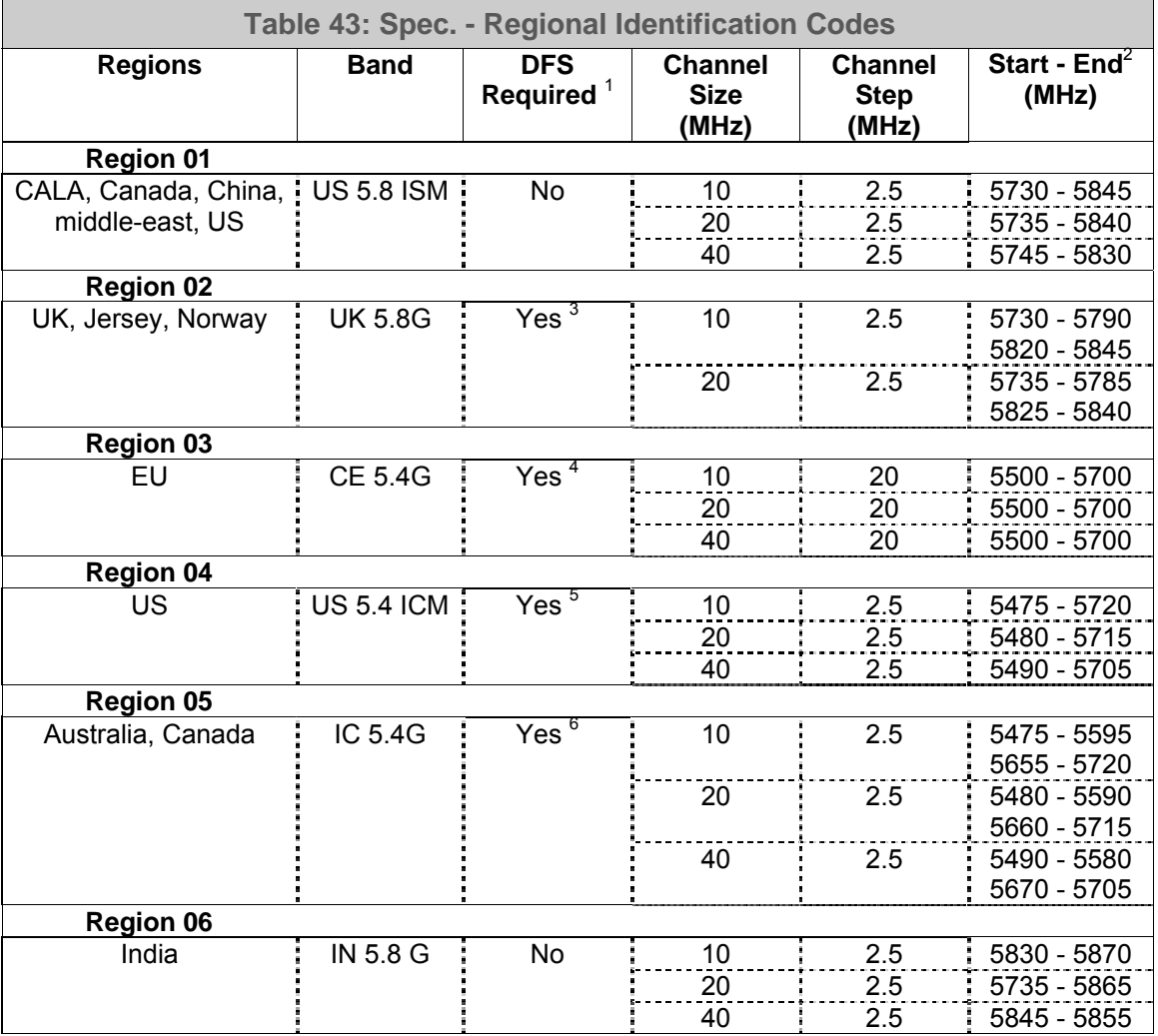

Notes:

- 1. Where DFS is required by regional regulations, this function is permanently enabled at the factory and can not be disabled by the installer or end-user.
- 2. Center frequencies.
- 3. UK VNS 2107/ EN302 502
- 4. ETSI EN301893 v1.3.1
- 5. FCC Part 15
- 6. IC RSS-210

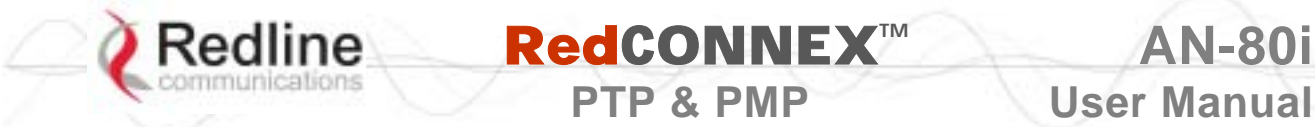

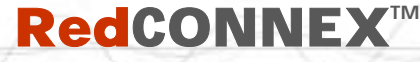

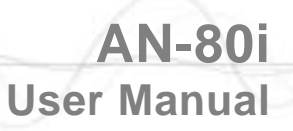

# **7.6 Glossary Of Terms**

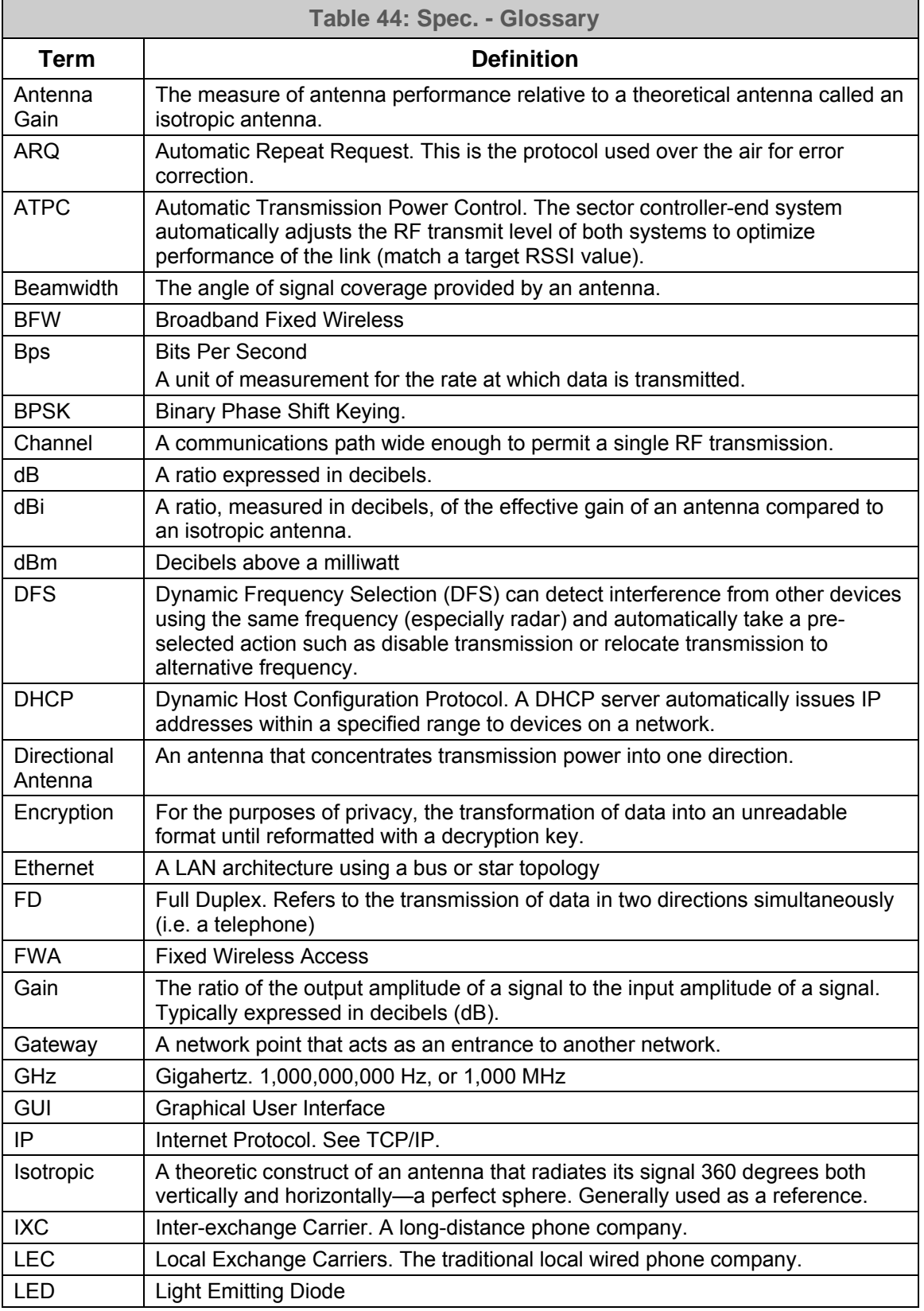

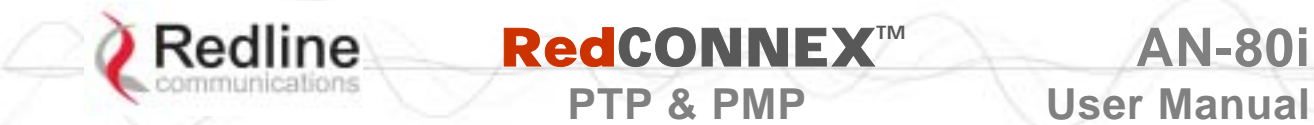

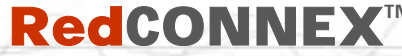

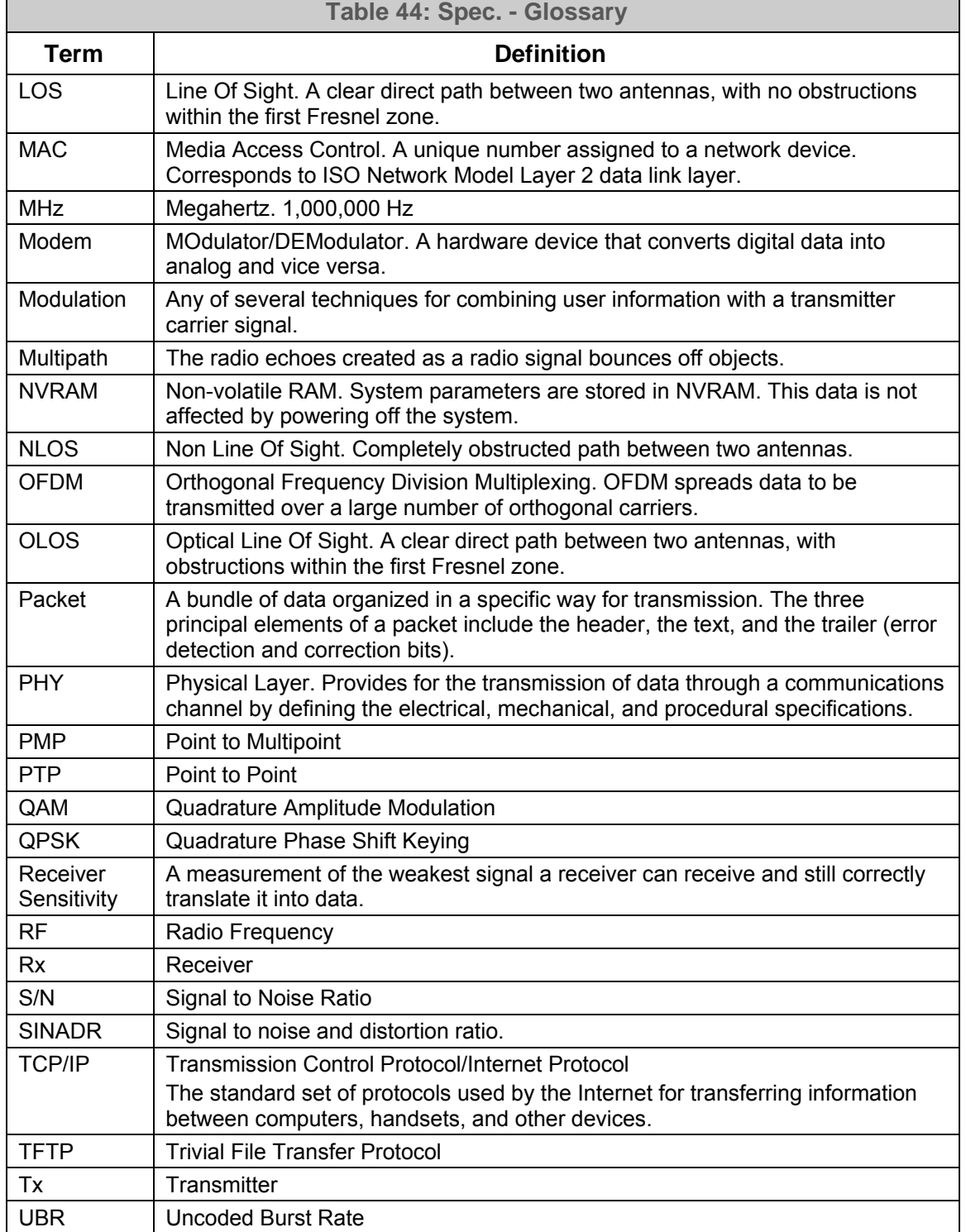

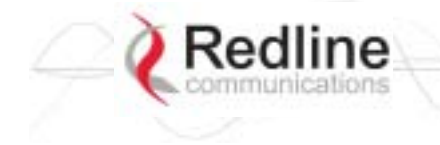

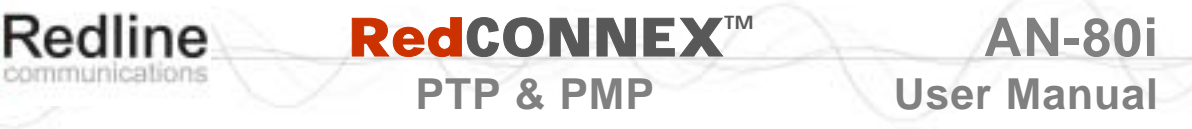

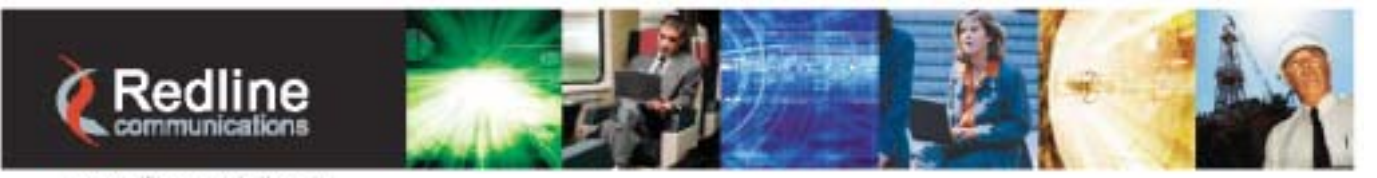

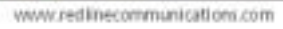

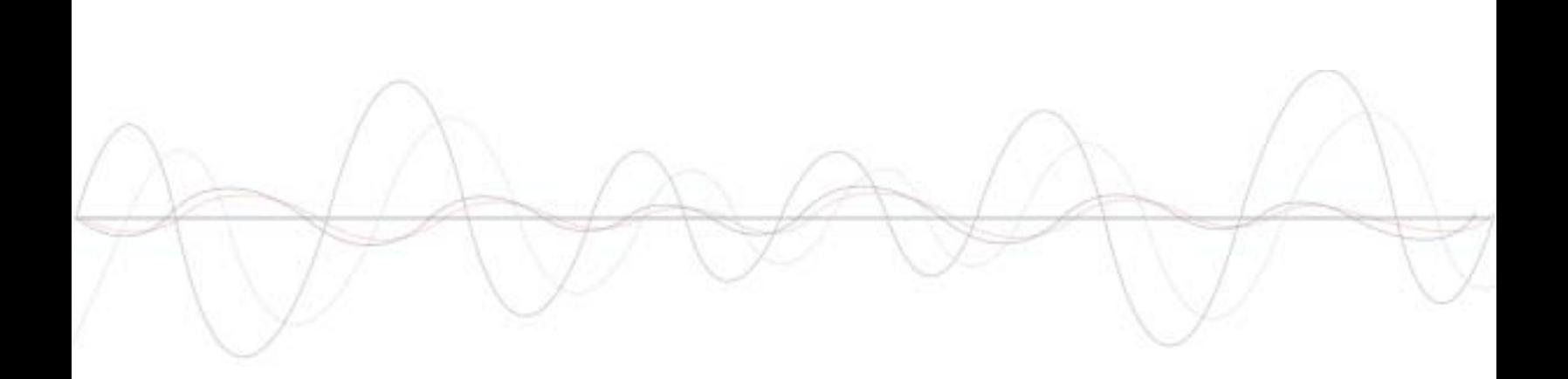

#### **302 Town Centre** • **Suite 100** • **Markham, Ontario** • **Canada** • **L3R 0E8**

www.redlinecommunications.com